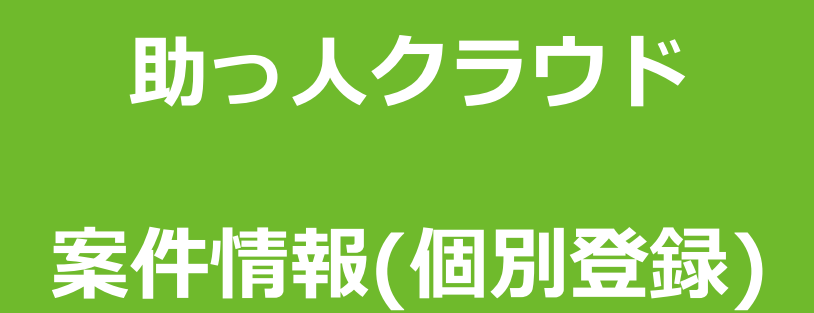

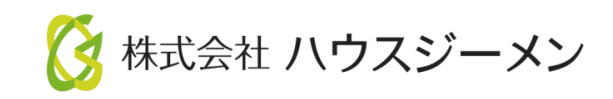

**MSJ GROUP** © House G-men Co., Ltd All Rights Reserved. Confidential

目次

- **[概要](#page-2-0)**
- **[案件情報登録](#page-3-0)**
- **[案件情報検索](#page-16-0)**
- **[案件情報](#page-19-0)Excel出力**
- **[案件情報メール通知](#page-21-0)**
- **[案件情報印刷](#page-23-0)**
- **[案件実施予定・対応一覧](#page-25-0)**
- **[案件情報編集・削除](#page-26-0)**
- **[ストック物件数](#page-28-0)**
- **[金額集計](#page-29-0)**

<span id="page-2-0"></span>概要

大安

 $\boxed{\text{ } \times \left. \right|}$  10:00  $\sim$ 

港区西新橋3-7-1

真人有一

 $\hfill \square$ 

永井潤

実施中(予定) □ 元了

OS室

引渡し後に定期点検以外でお施主様から連絡があり、住宅に訪問しメンテナンスや リフォーム対応を行なう際の手配・スケジュール管理、対応履歴の登録・蓄積ができ る機能です。

本案件情報機能を利用して、定期点検管理も可能です。定期点検での利用方法は 別マニュアル「案件情報(計画情報)」「案件情報(定期点検操作)」を参照ください。

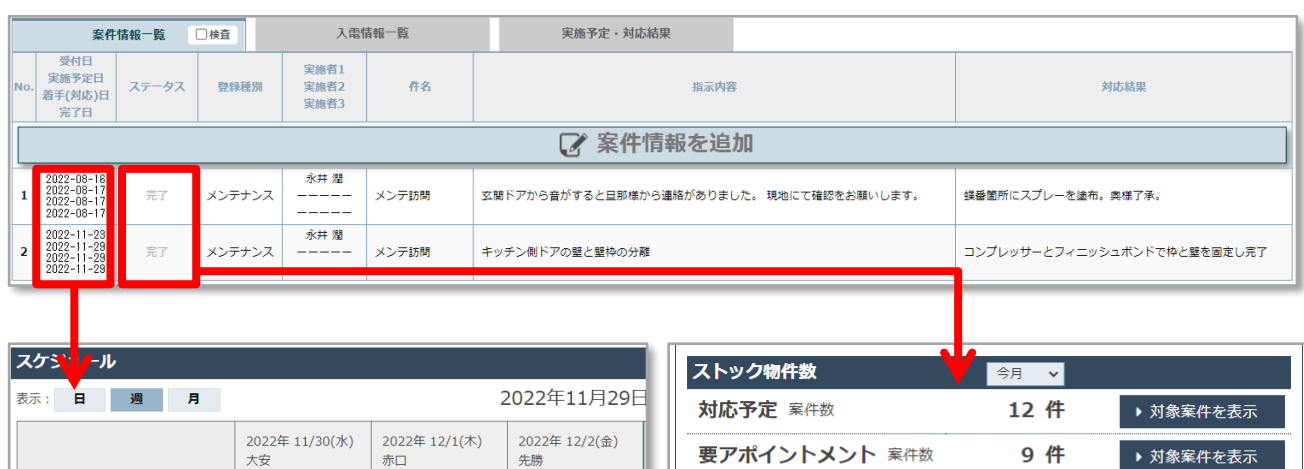

アポイント済 案件数

案件完了 案件数

注意(未着手) 案件数 ?

注意(対応中) 案件数 ?

0件

24 件

1件

3件

▶ 対象案件を表示

▶ 対象案件を表示

▶ 対象案件を表示 ▶ 対象案件を表示

# <span id="page-3-0"></span>**案件情報の登録方法(個別)**

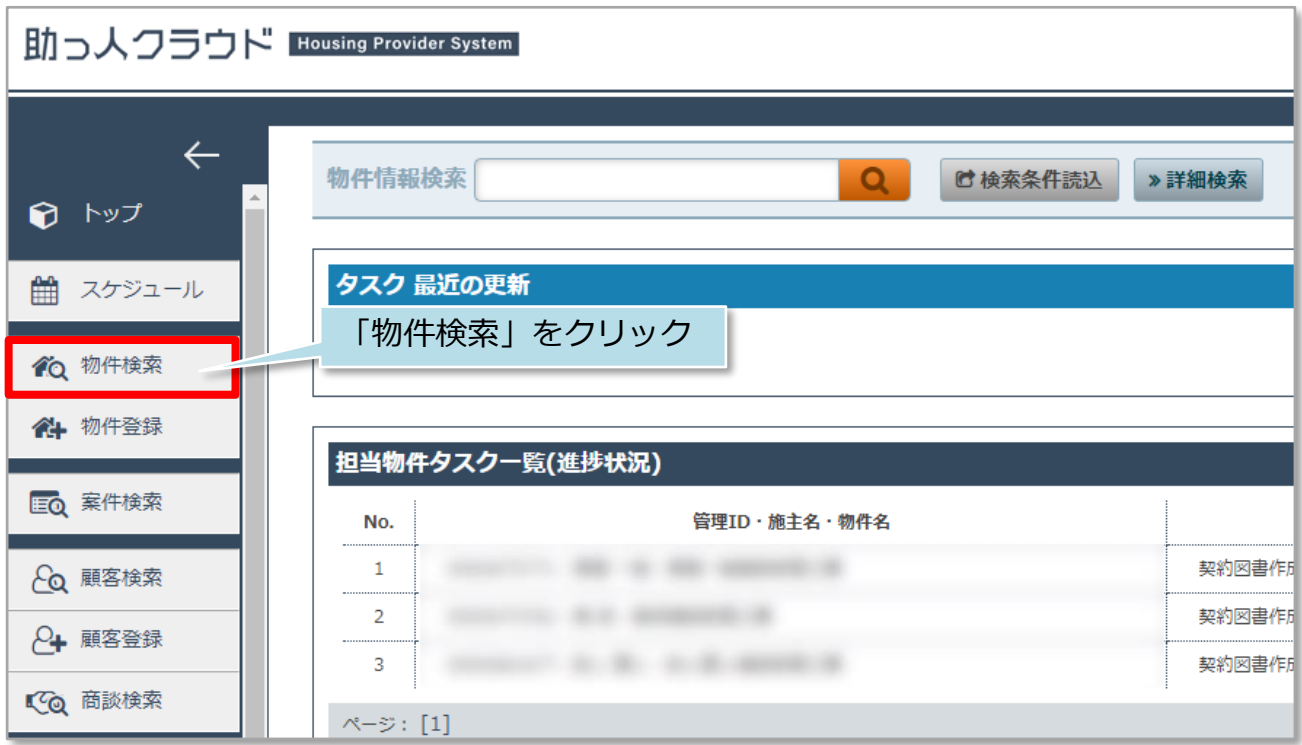

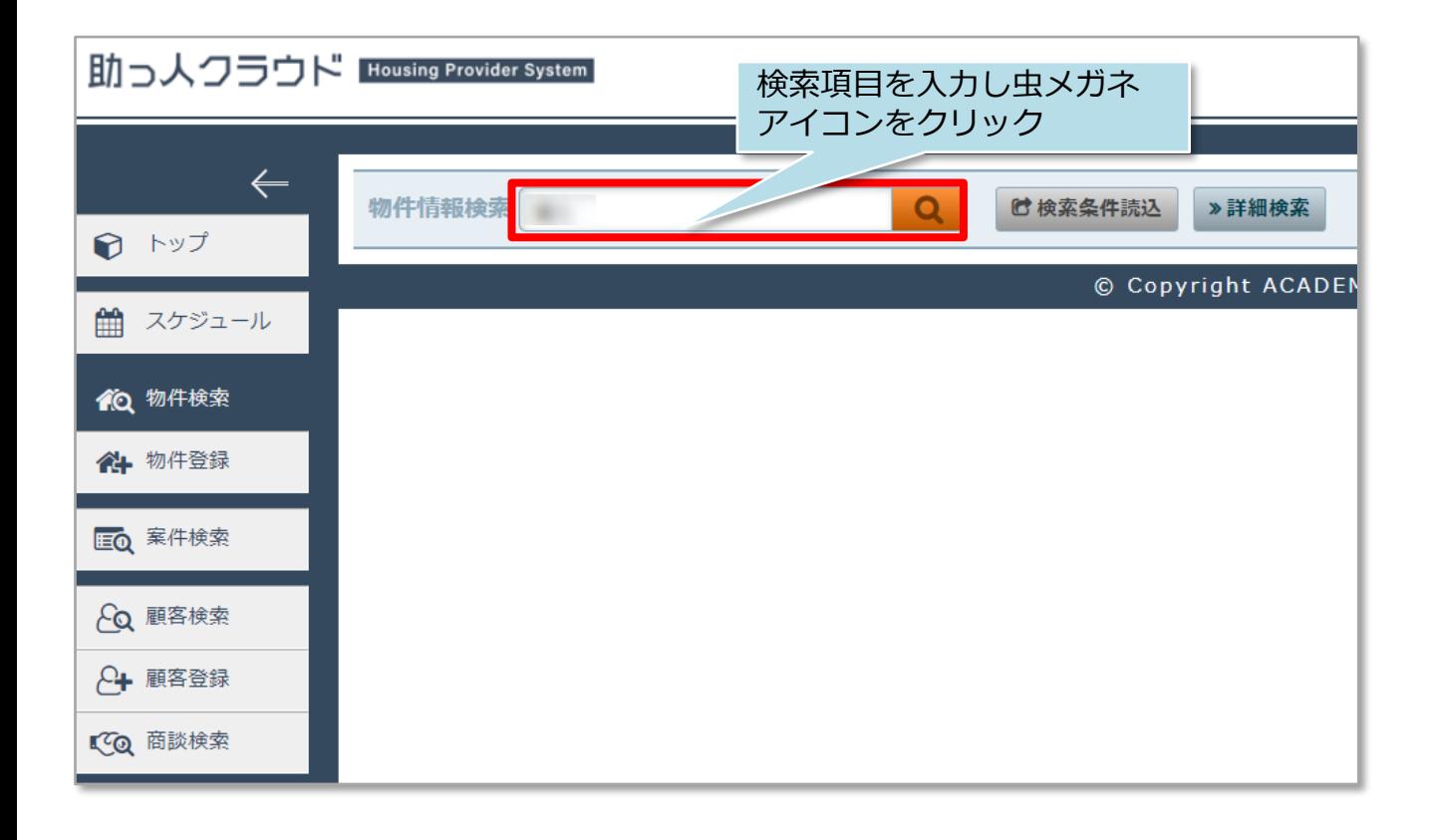

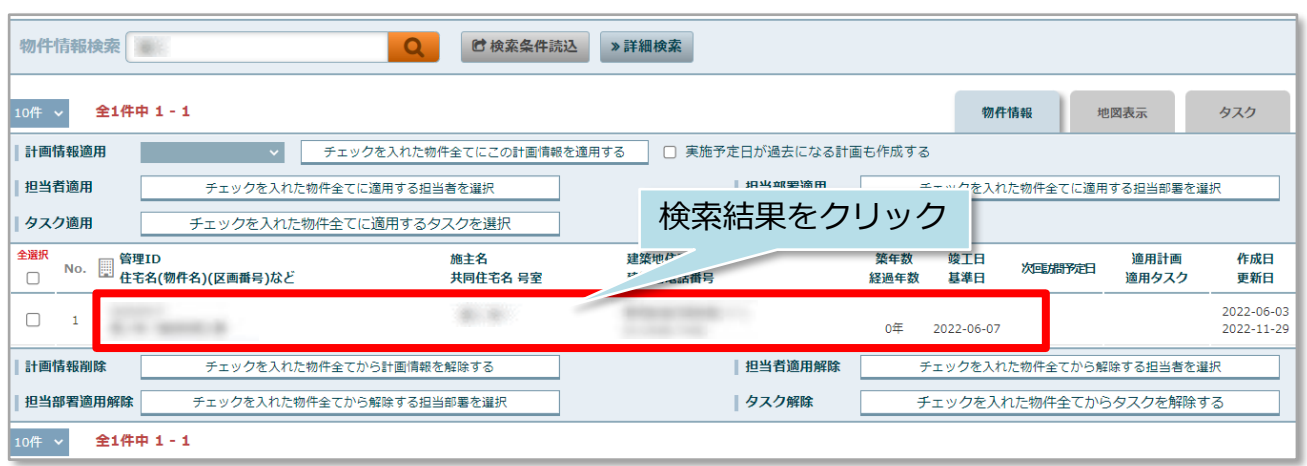

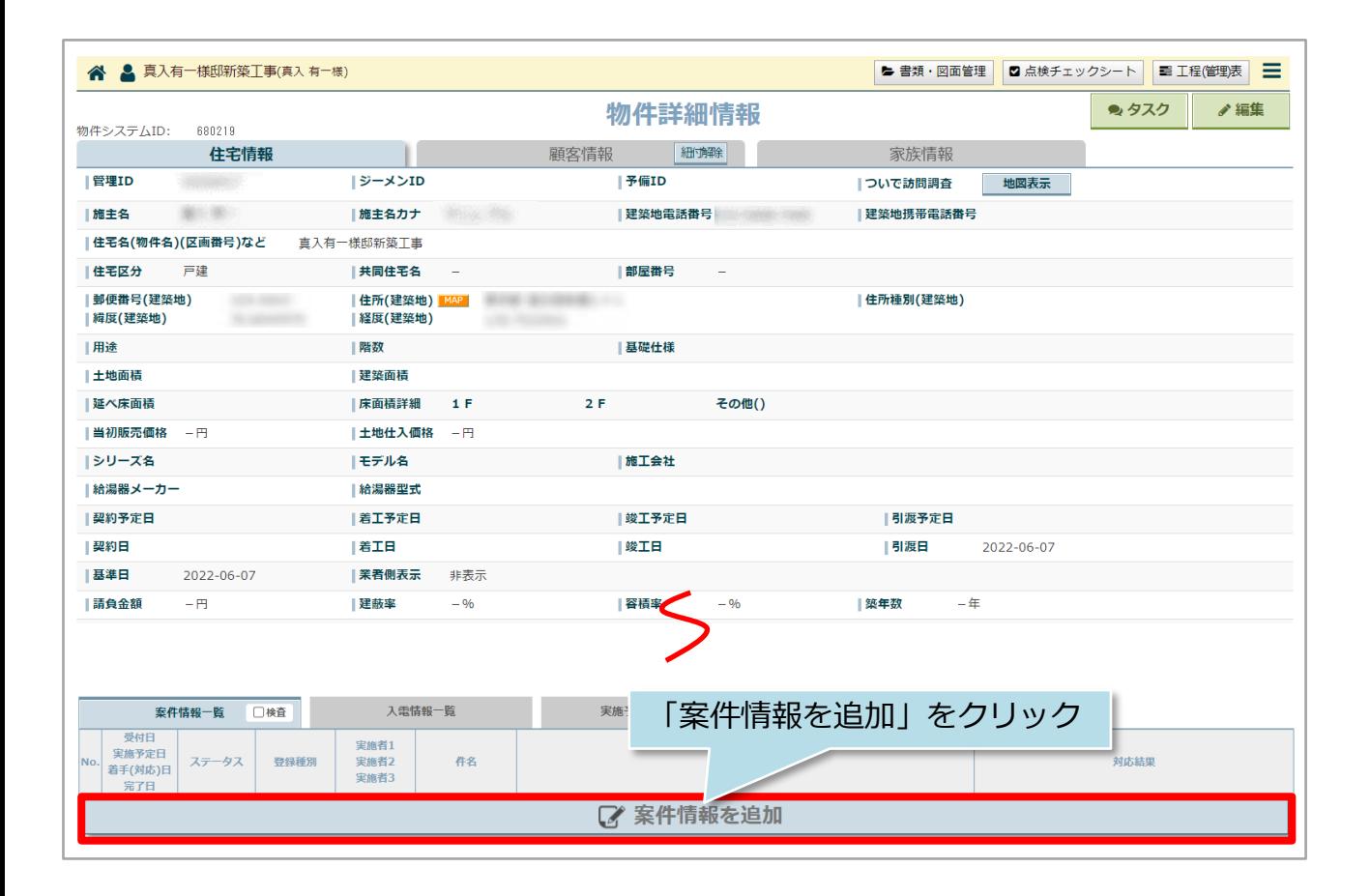

#### 入力箇所が多岐に渡るため、画面を各パートに分けてご説明いたします。 取り急ぎの案件情報を作成する際は、画面内の※印「施主氏名」「登録種別」 「実施予定開始日」を入力すれば案件情報データの作成が可能です。

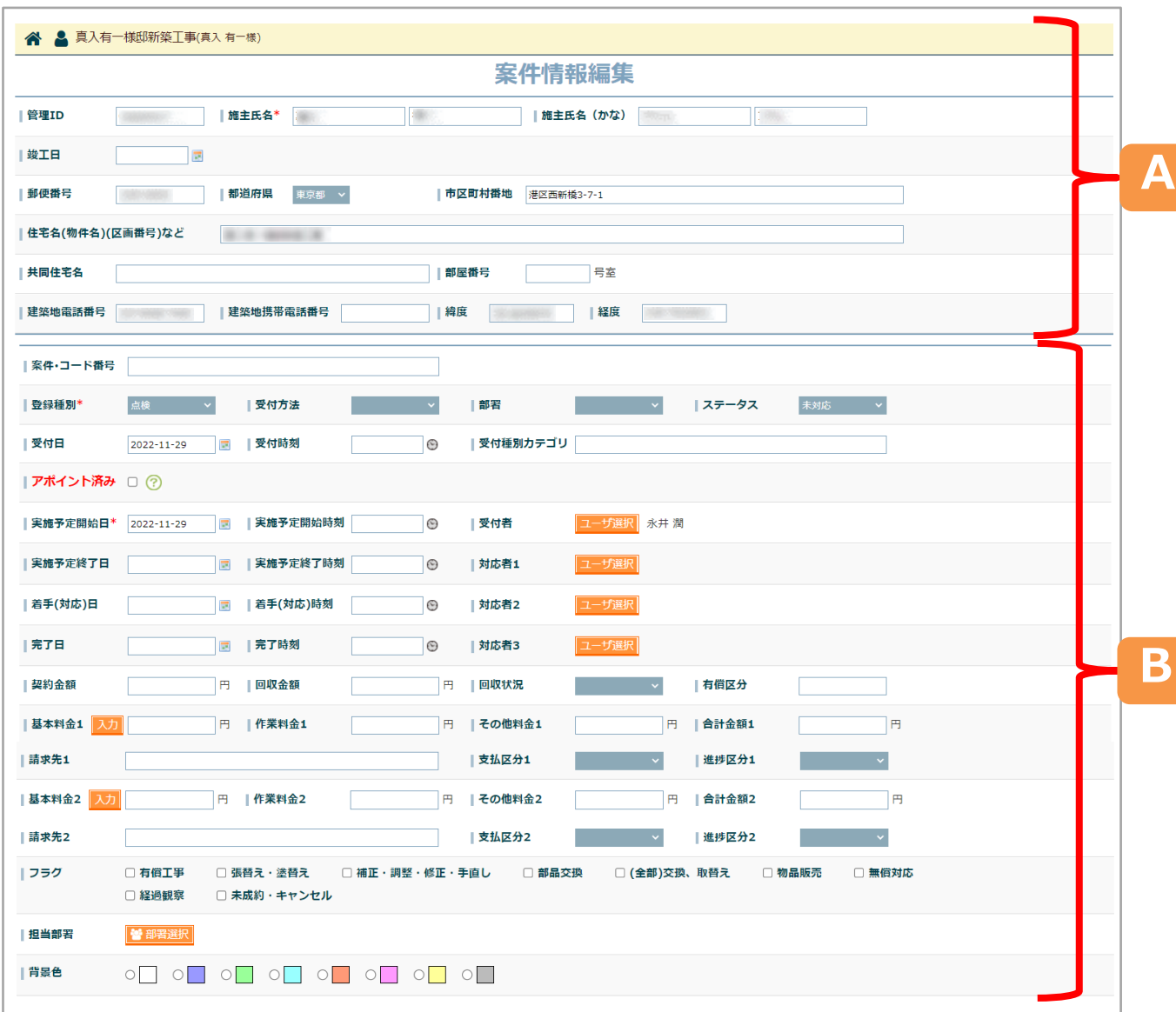

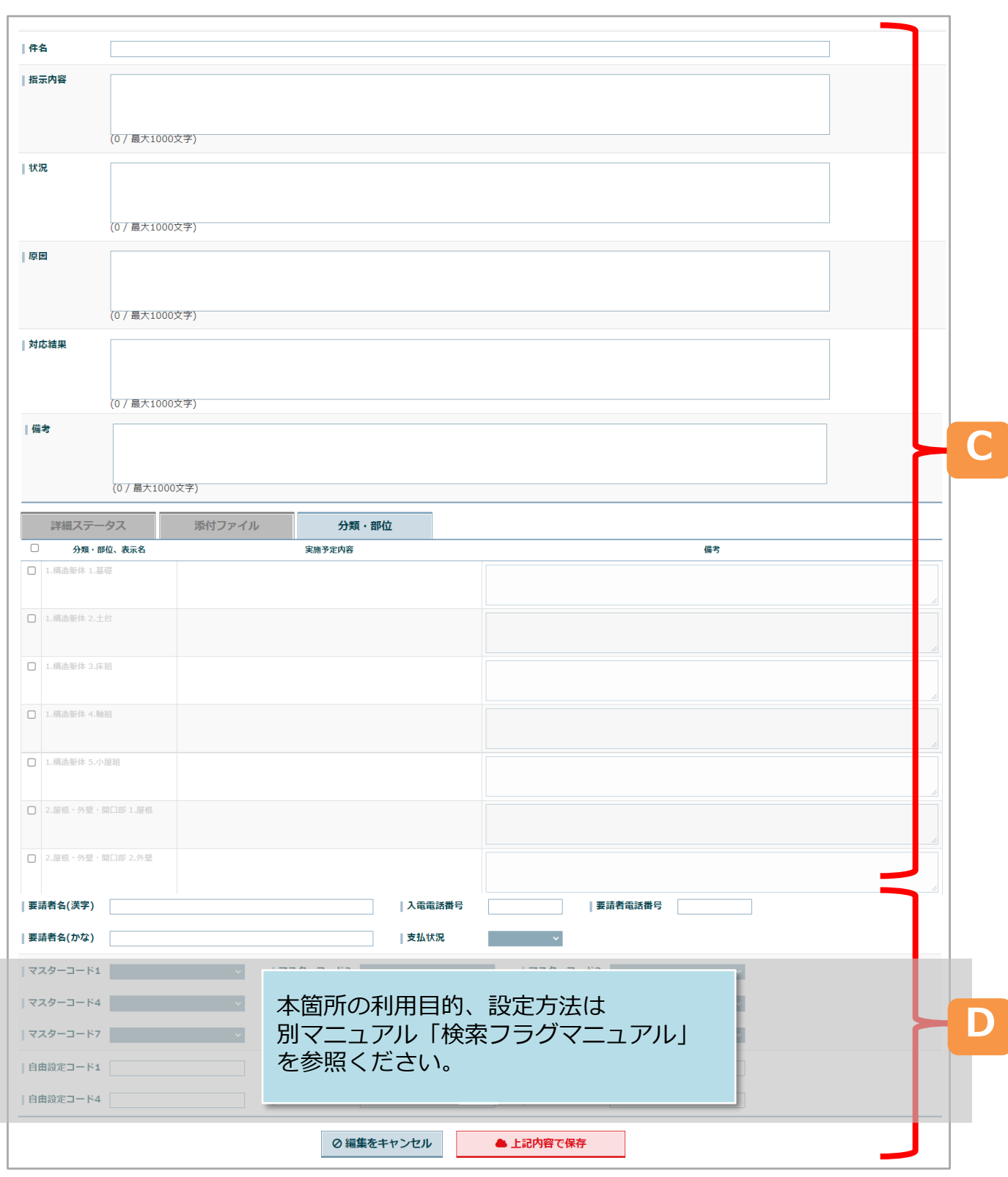

# **案件情報「A」箇所の入力欄**

案件情報が紐付いている大元の物件情報から引用している情報になります。本画面で 施主名などを上書きすると、物件情報も上書きがされます。基本は作成・更新する案 件情報が正しい物件に紐付いているかを確認する箇所としてご利用ください。

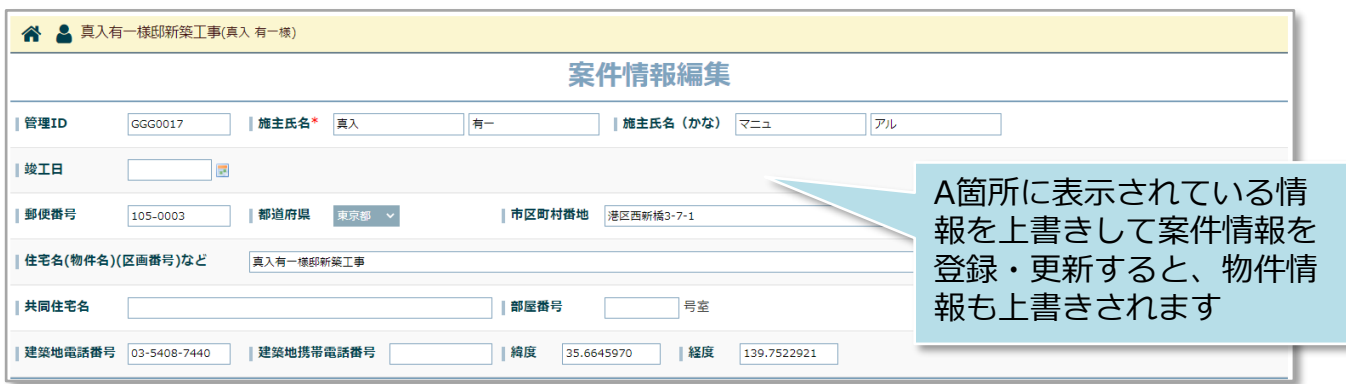

**MSJ GROUP ◆ 株式会社 ハウスジーメン** © House G-men Co., Ltd All Rights Reserved. Confidential 7

#### **案件情報「B」箇所の入力欄**

主に案件情報のジャンルやアポイント状況、実施日、対応者など案件情報の管理を行 うための項目群になります。本箇所の項目の一部は検索項目として利用したり、助っ 人クラウドトップページの「スケジュール」「ストック物件数」「金額集計」と連動 します。

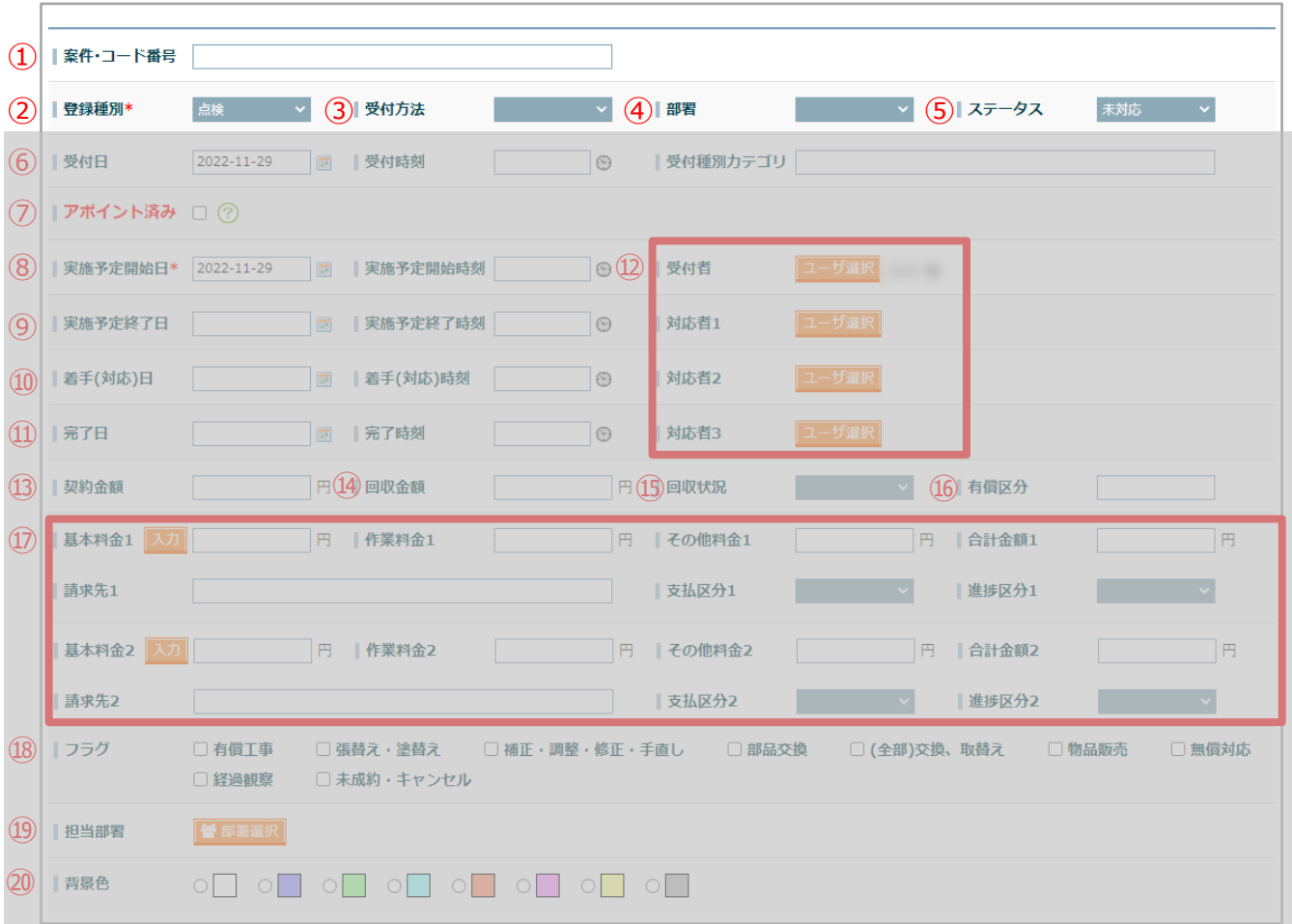

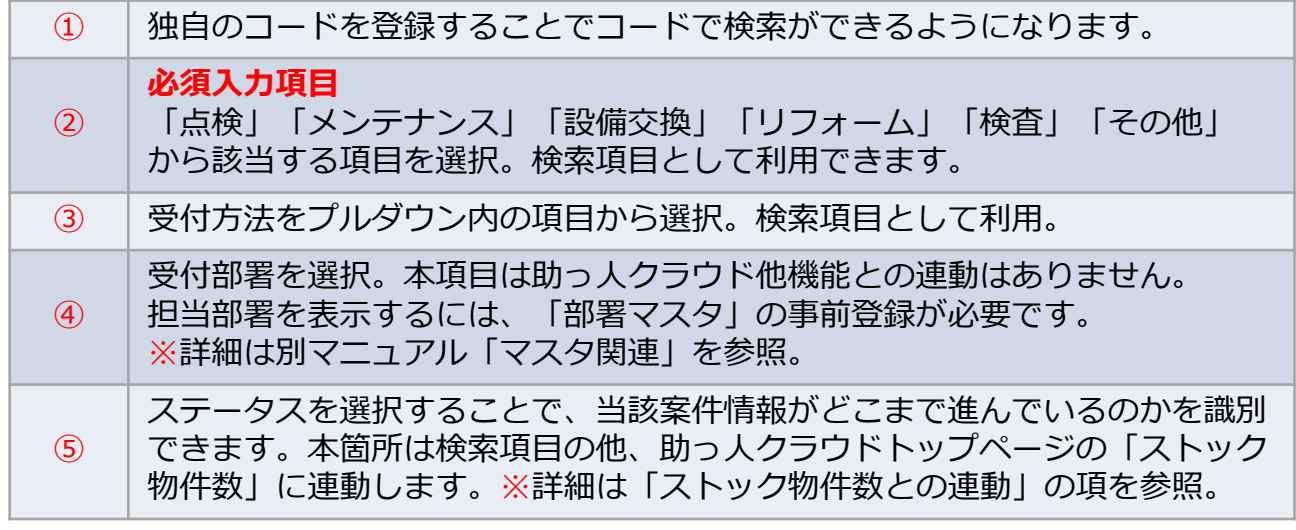

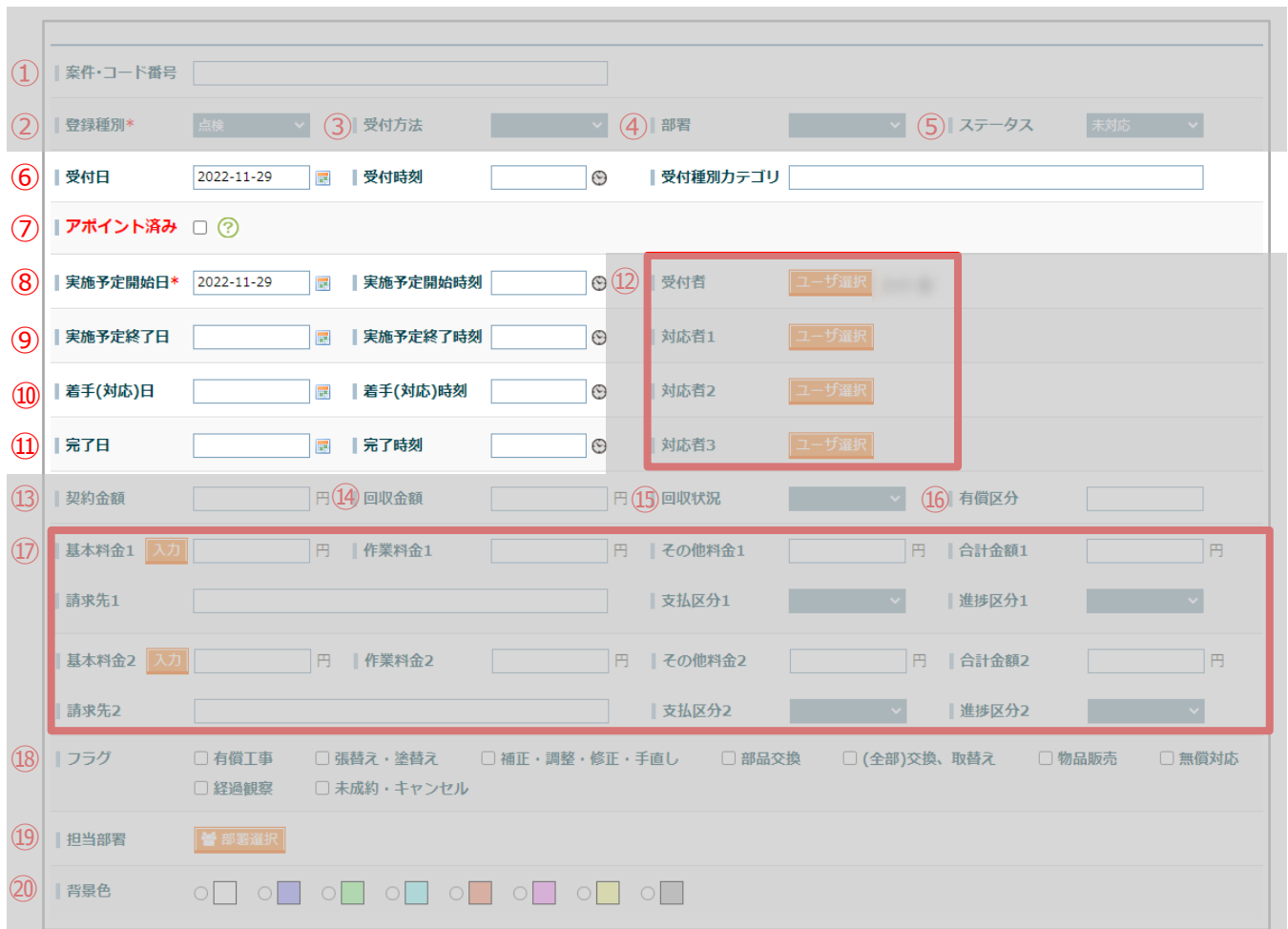

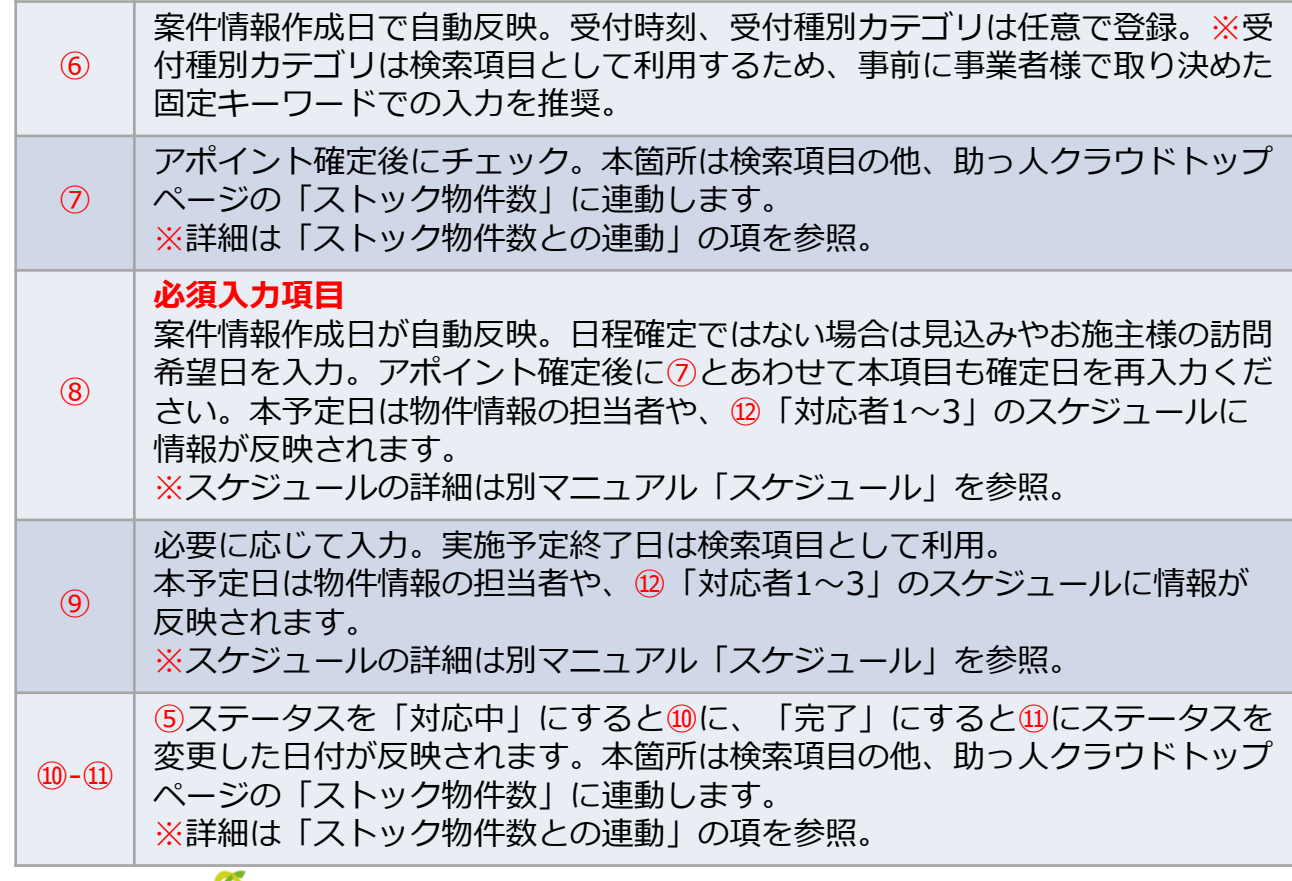

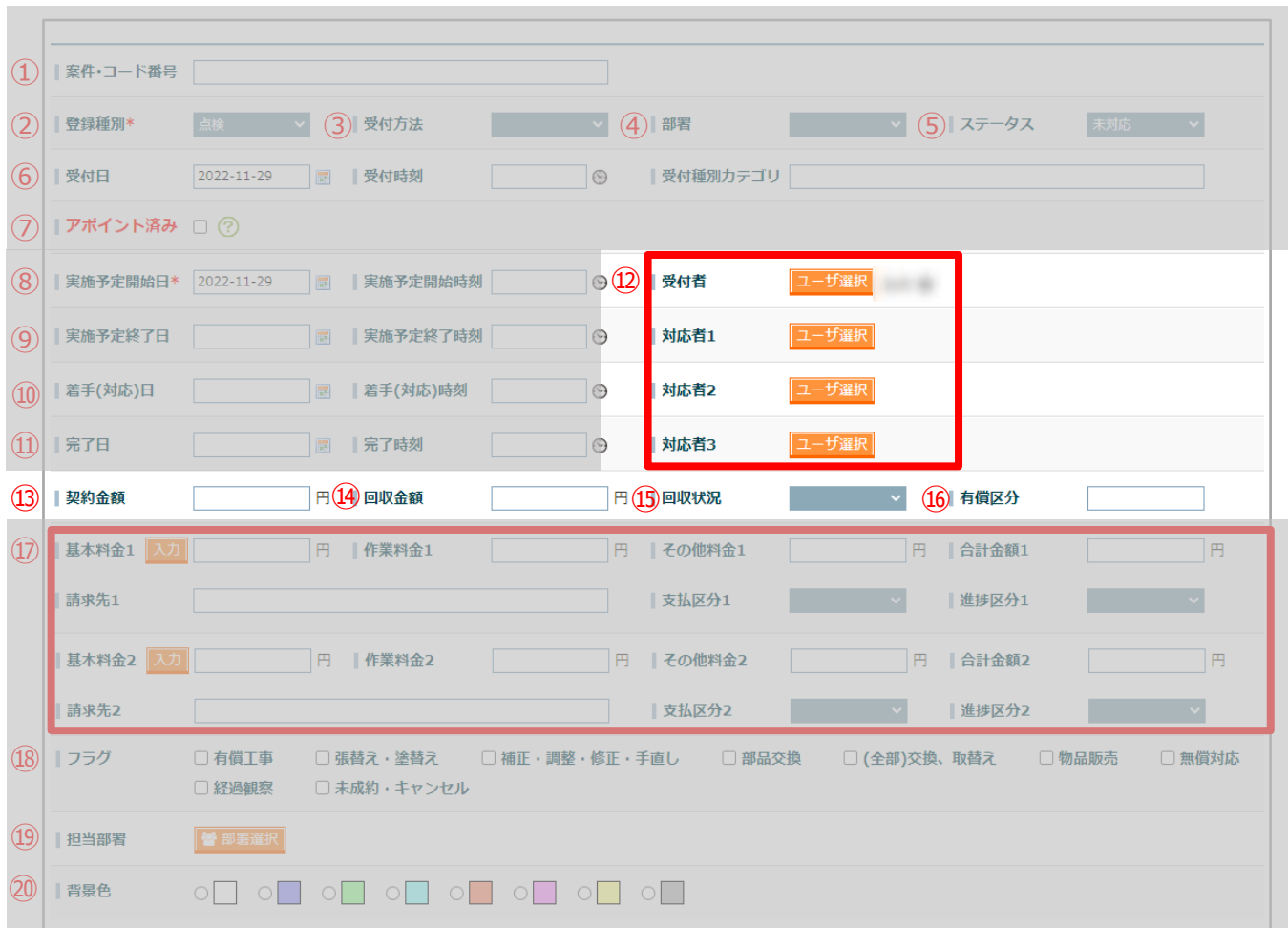

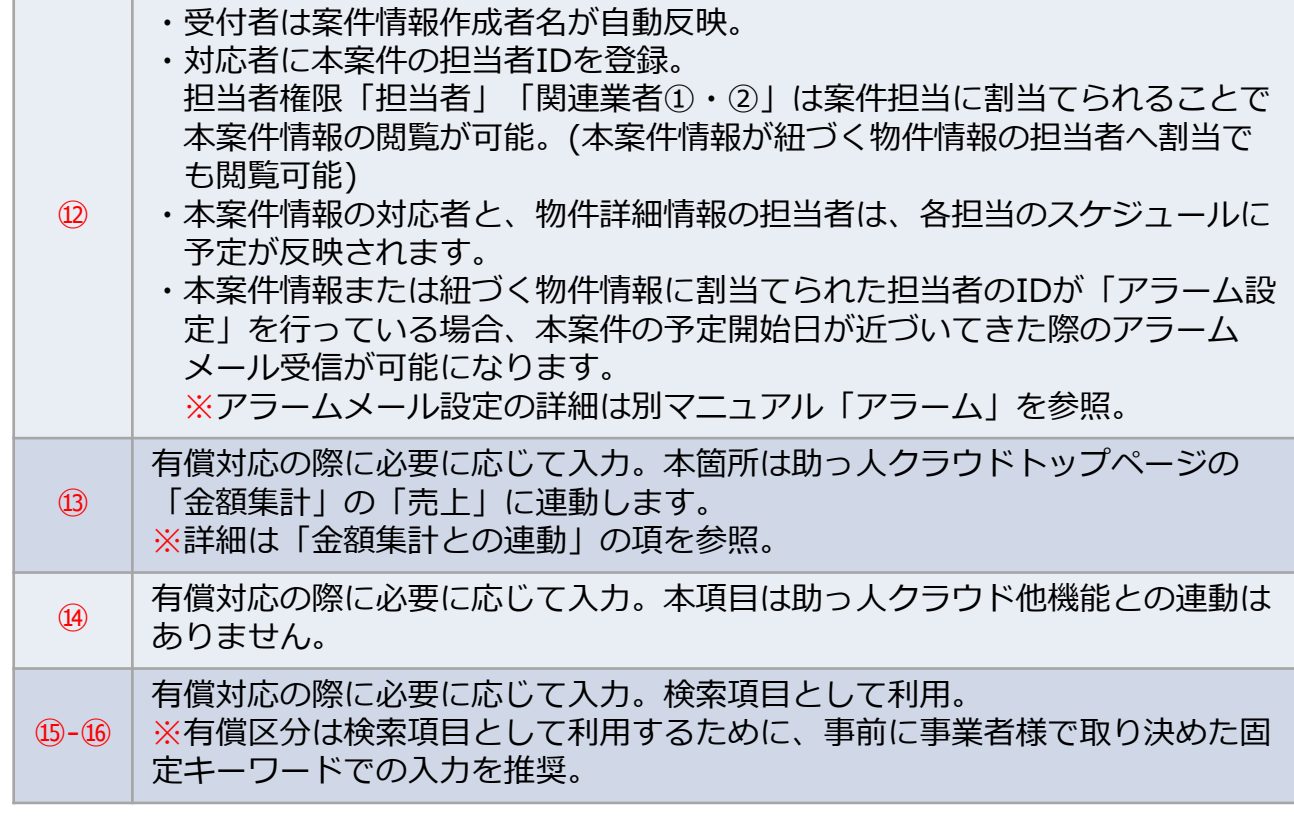

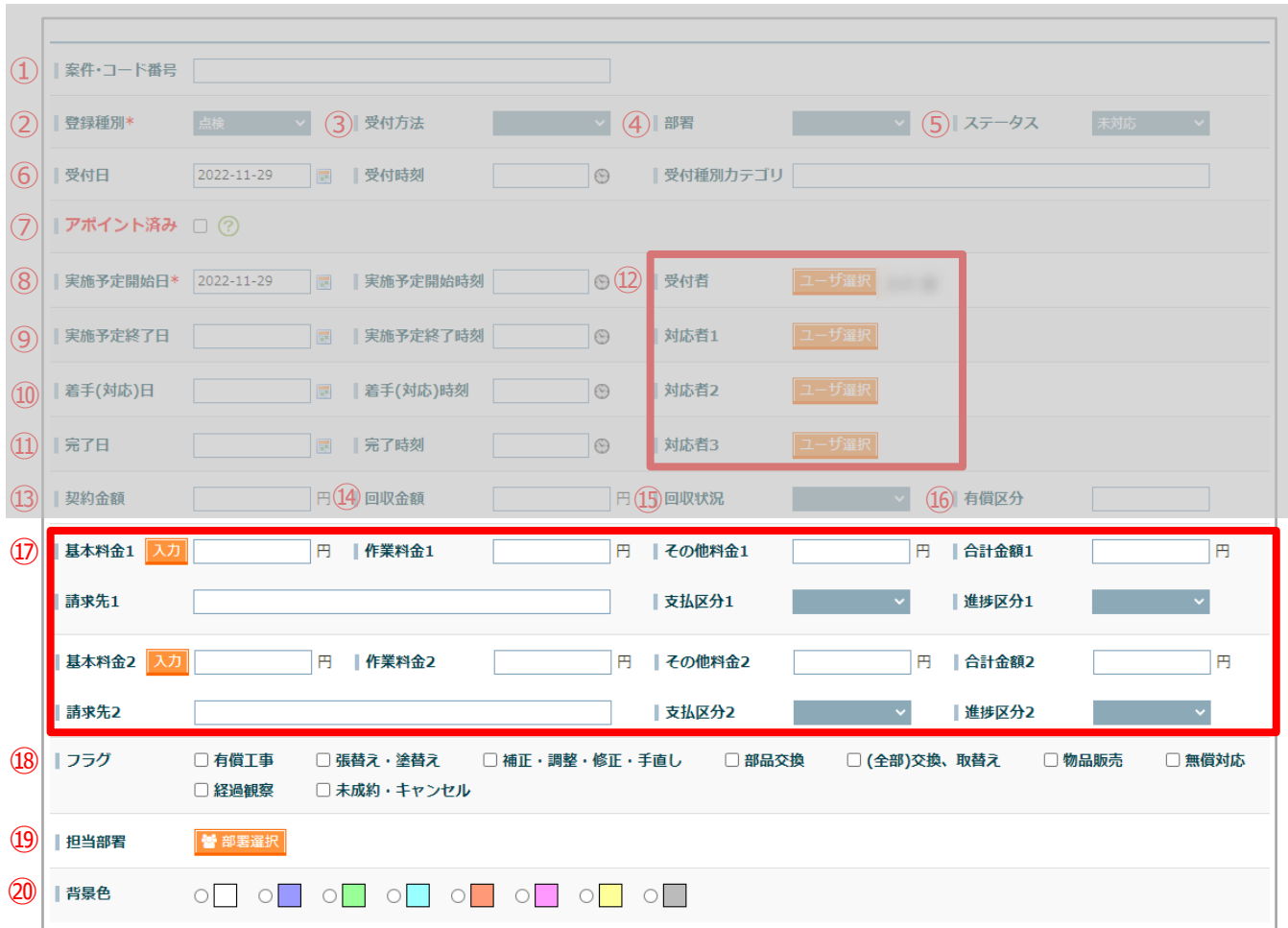

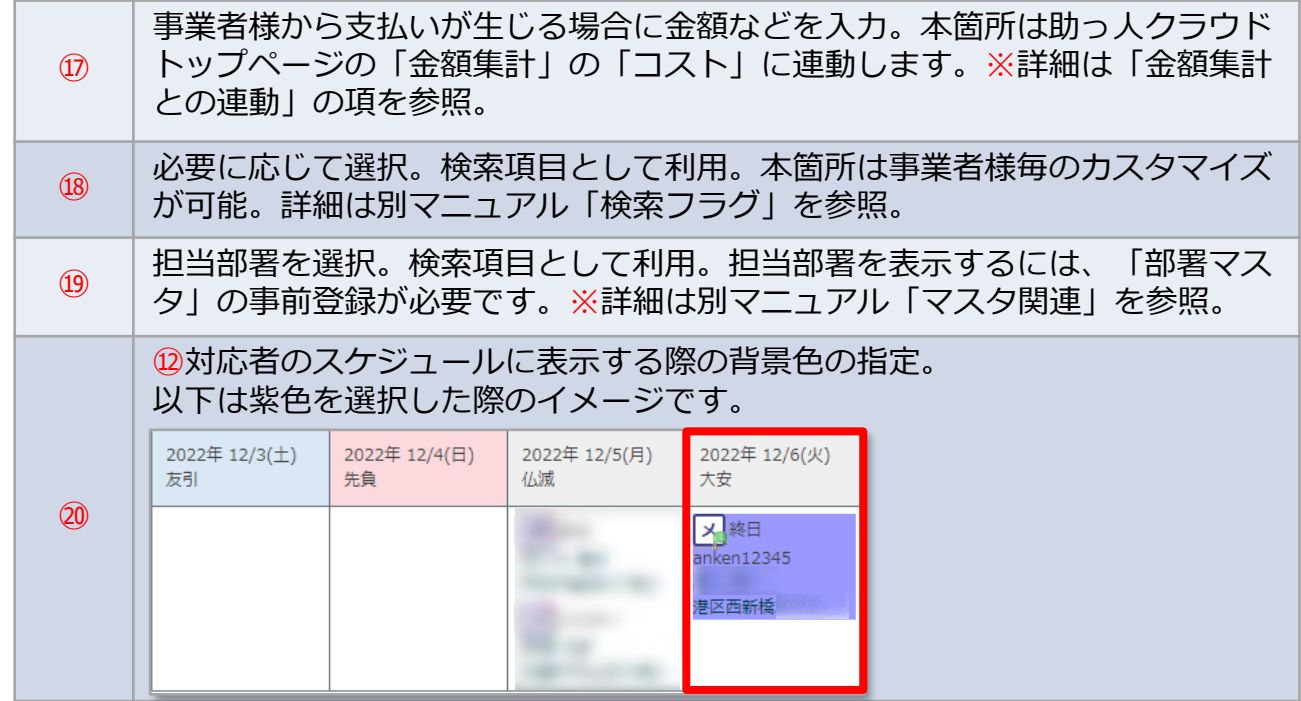

# **案件情報「C」箇所の入力欄**

#### 主に案件情報担当者への作業指示や、作業結果を登録する項目群になります。

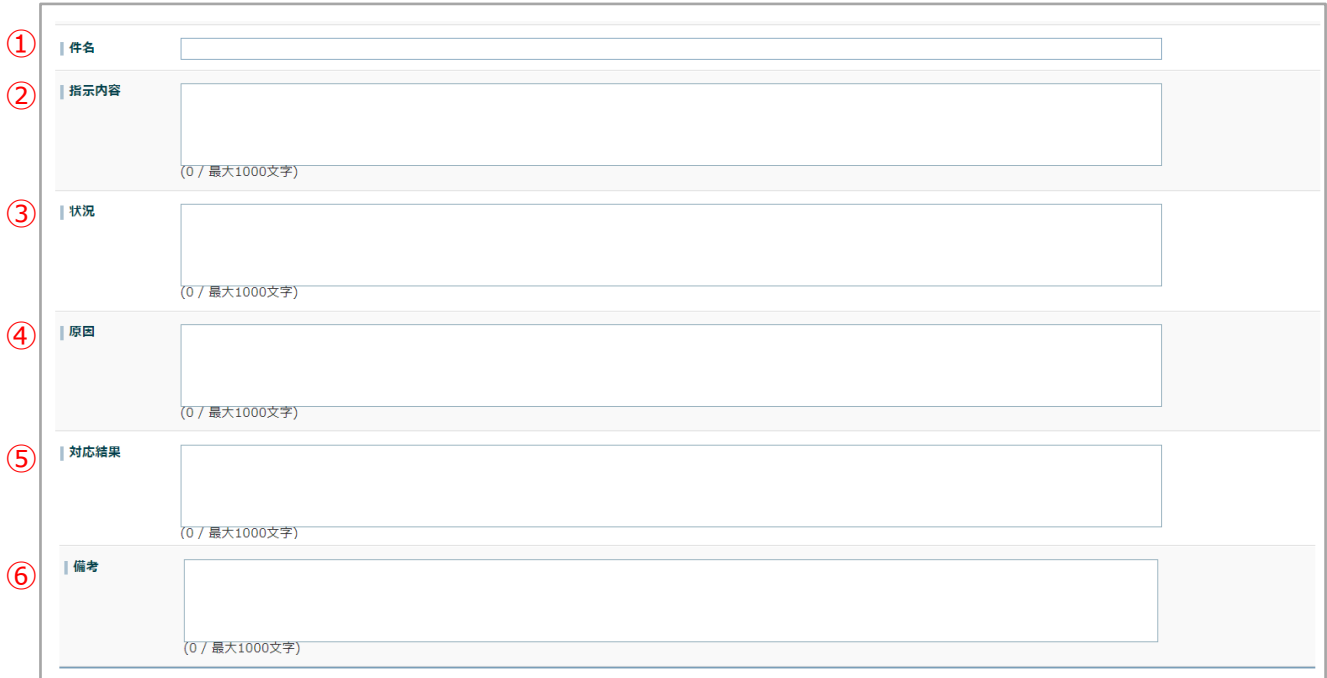

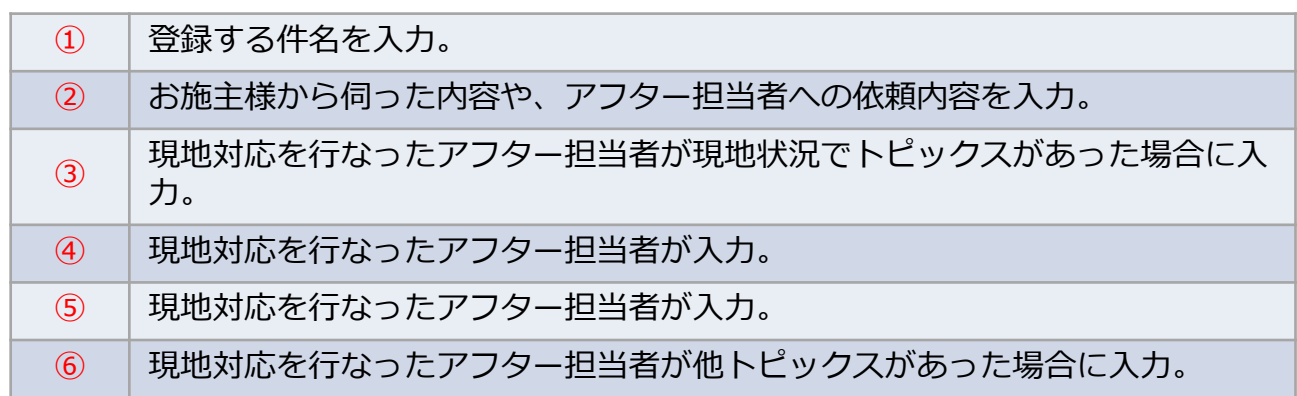

<mark>◇</mark> 株式会社 ハウスジーメン © House G-men Co., Ltd All Rights Reserved. Confidential 12

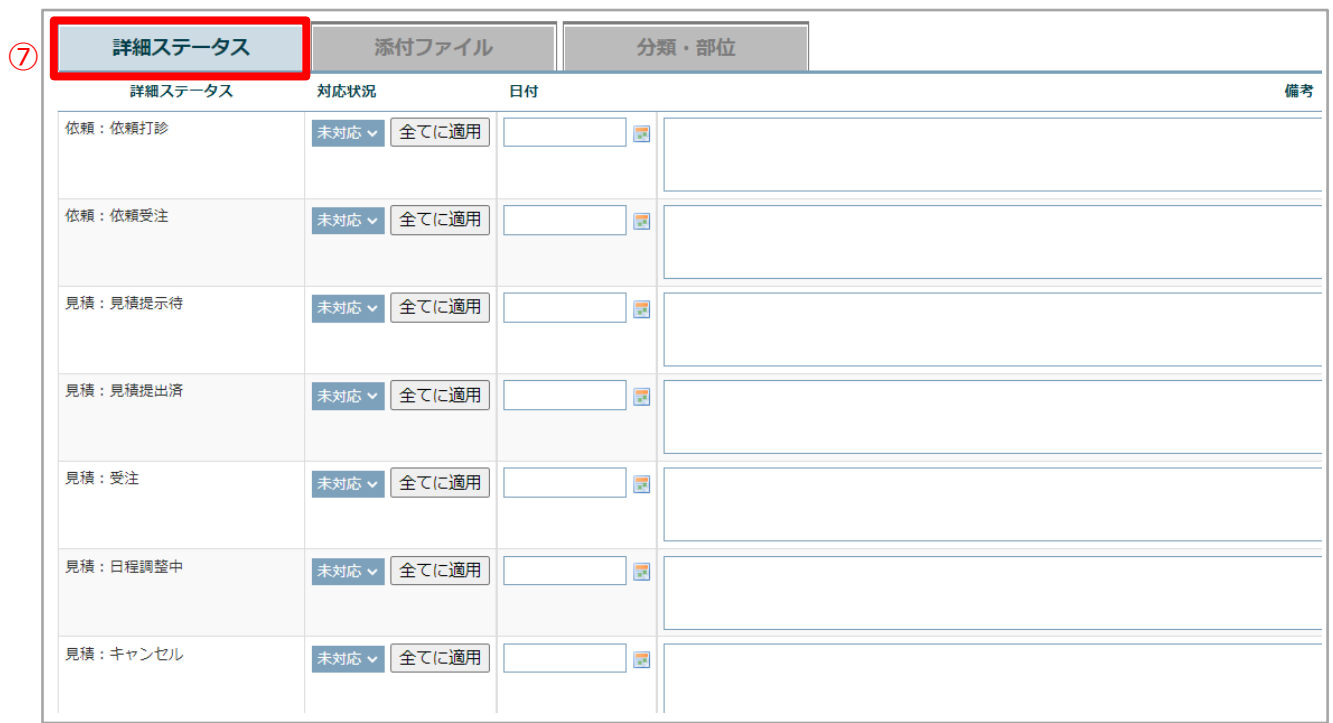

#### アフターの進捗を依頼打診から順に詳細に履歴を記録し管理することが可能で す。本機能は「B箇所」のステータスや、他助っ人クラウド機能と連動はして おりません。

 $\circledD$ 

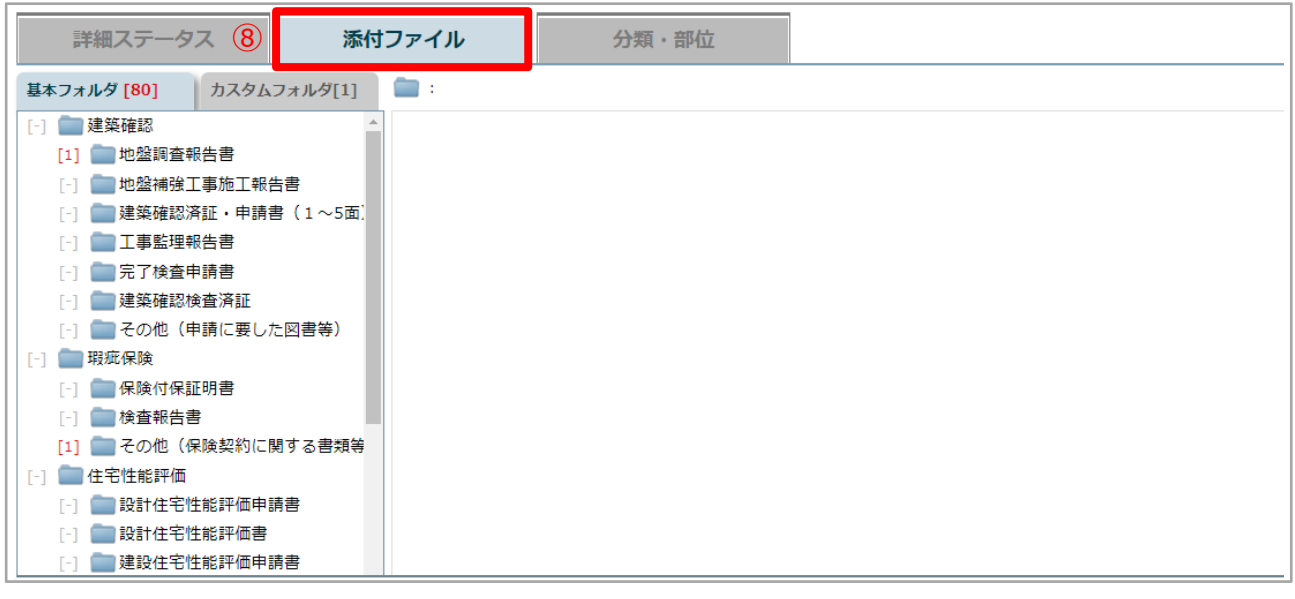

⑧ アフターに関連する情報を共有する際に使用します。物件情報の書類・図面管 理と同機能になります。 **◯ △** 

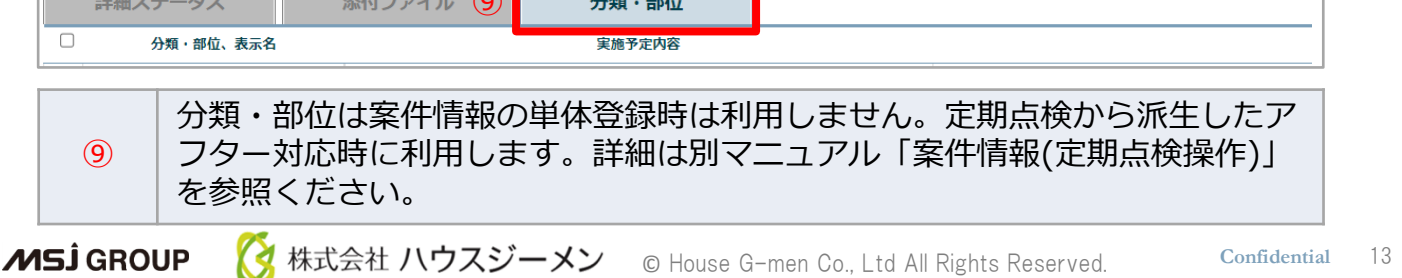

# **案件情報「D」箇所の入力欄**

主に依頼者の情報や支払い状況の履歴を登録する項目群になります。 履歴登録目的のため、特に他助っ人クラウドの機能と連動はしておりません。

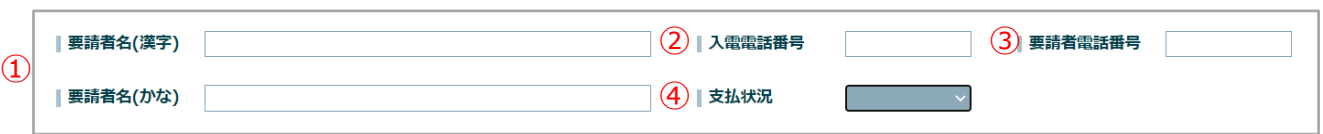

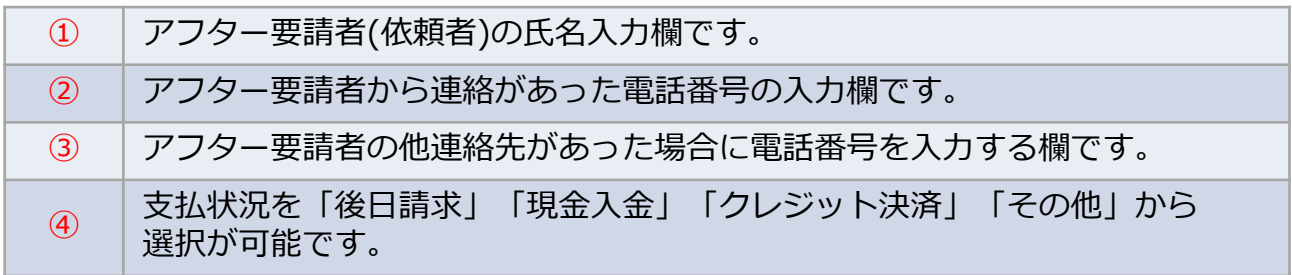

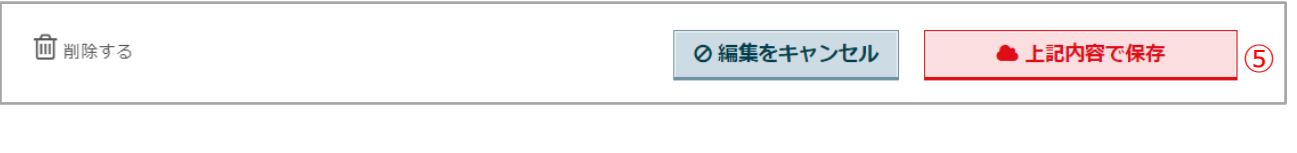

⑤ 「上記内容を保存」をクリックで案件情報が登録・上書きされます。

**MSJ GROUP** <mark>◇</mark> 株式会社 ハウスジーメン © House G-men Co., Ltd All Rights Reserved. Confidential 14

#### **案件情報の登録方法(一括)**

「管理設定」画面の「案件情報一覧・一括登録」からまとめて登録が可能です。 詳細は別マニュアル「一括処理」を参照ください。

※他社システムからの乗換えによる一括登録の場合は、他社システムから出力できる 項目と、助っ人クラウド項目の事前チェックが必要になります。 ご不安な場合は、サポートサイト[問い合わせフォームよ](https://www.suketto-spt.net/inquiry/)りご連絡ください。 専門のスタッフがサポートさせていただきます。

**MSJ GROUP** <mark>◇</mark> 株式会社 ハウスジーメン © House G-men Co., Ltd All Rights Reserved. Confidential 15

### <span id="page-16-0"></span>**案件情報の検索方法**

**MSJ GROUP** 

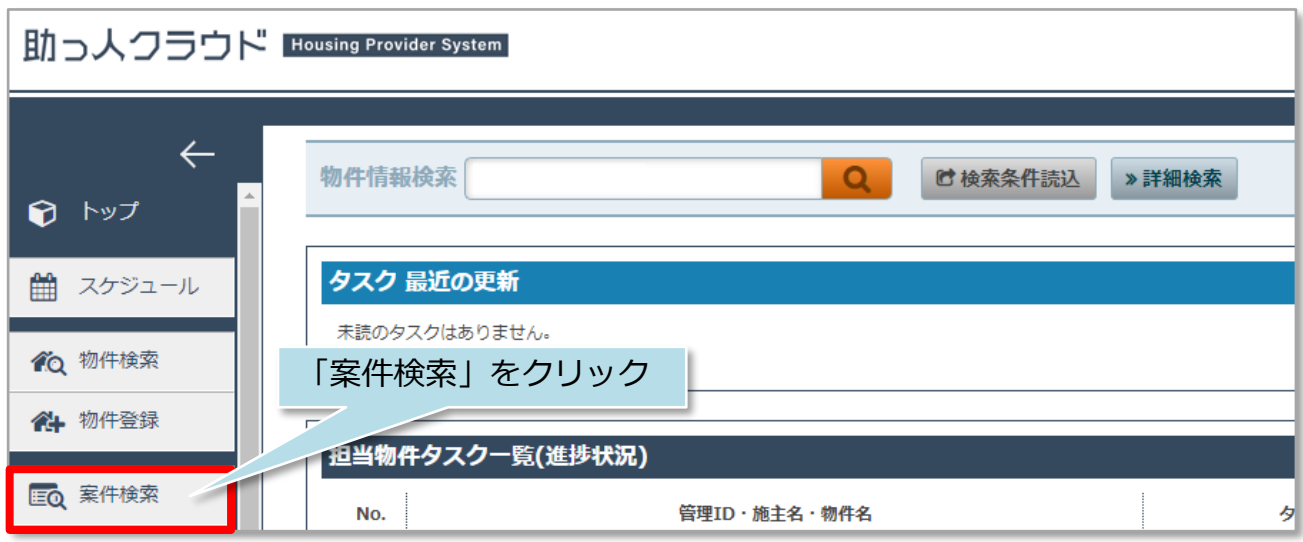

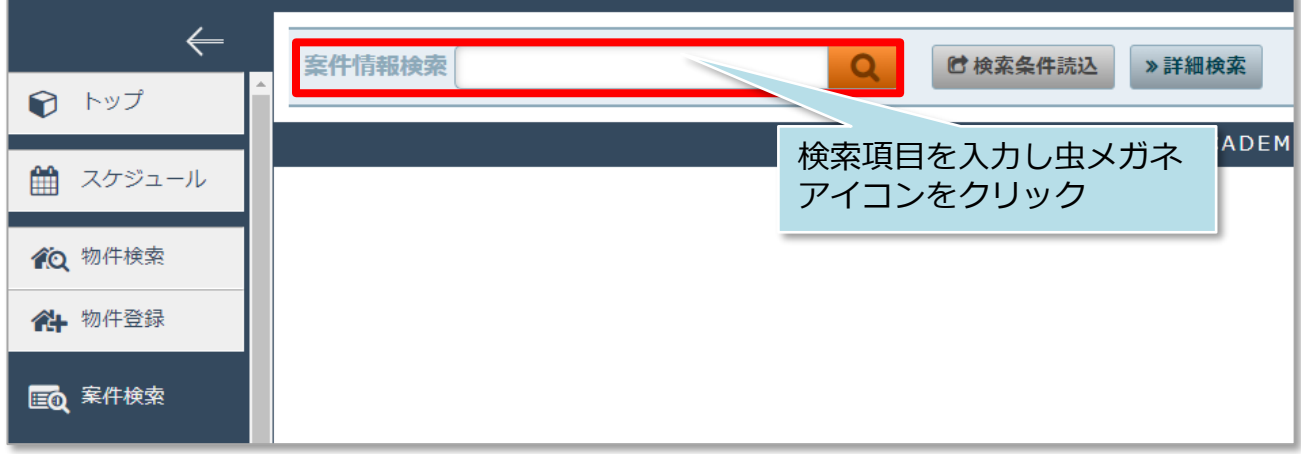

※検索項目を入力せず虫メガネアイコンをクリックすると、全件検索になります。 ※標準検索窓で多くの項目で検索ができます。おすすめ検索項目は「ID関連」 「施主氏名(カナ含む)」「電話番号(携帯含む)」「住宅名」「郵便番号」です。

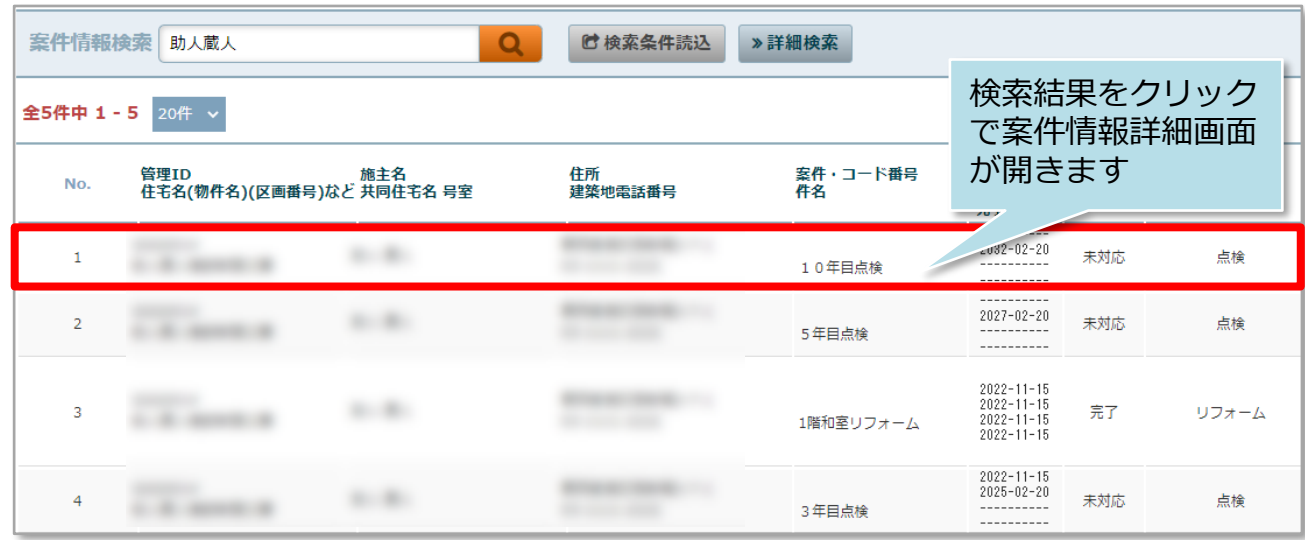

## **案件情報の詳細検索方法**

詳細検索画面を使用することで、日付での検索や、自身が担当する案件情報のみ検索 するなど行えるようになります。そのため、案件情報の項目を多く登録するほど、高 度な検索が可能になります。

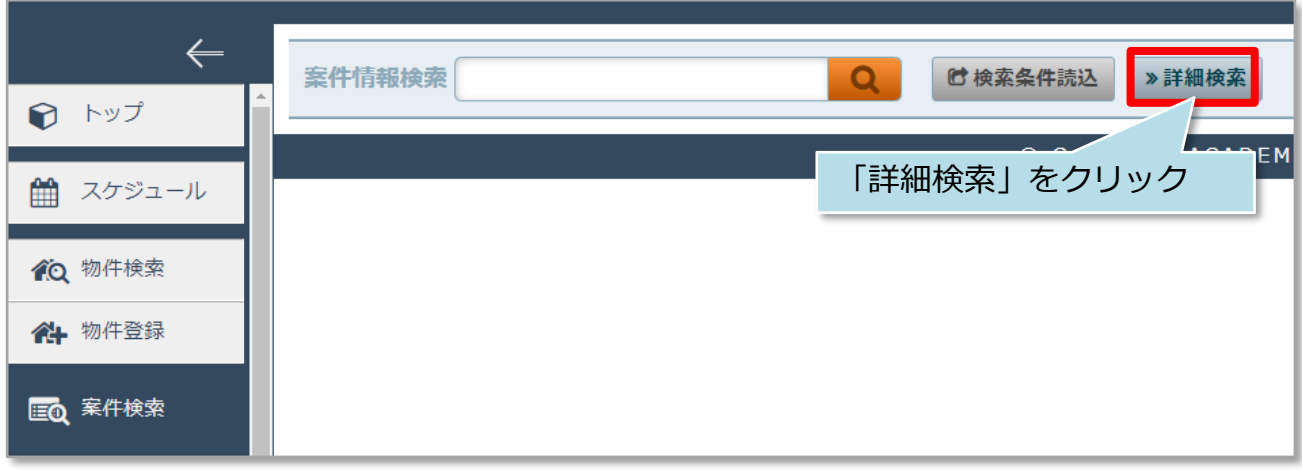

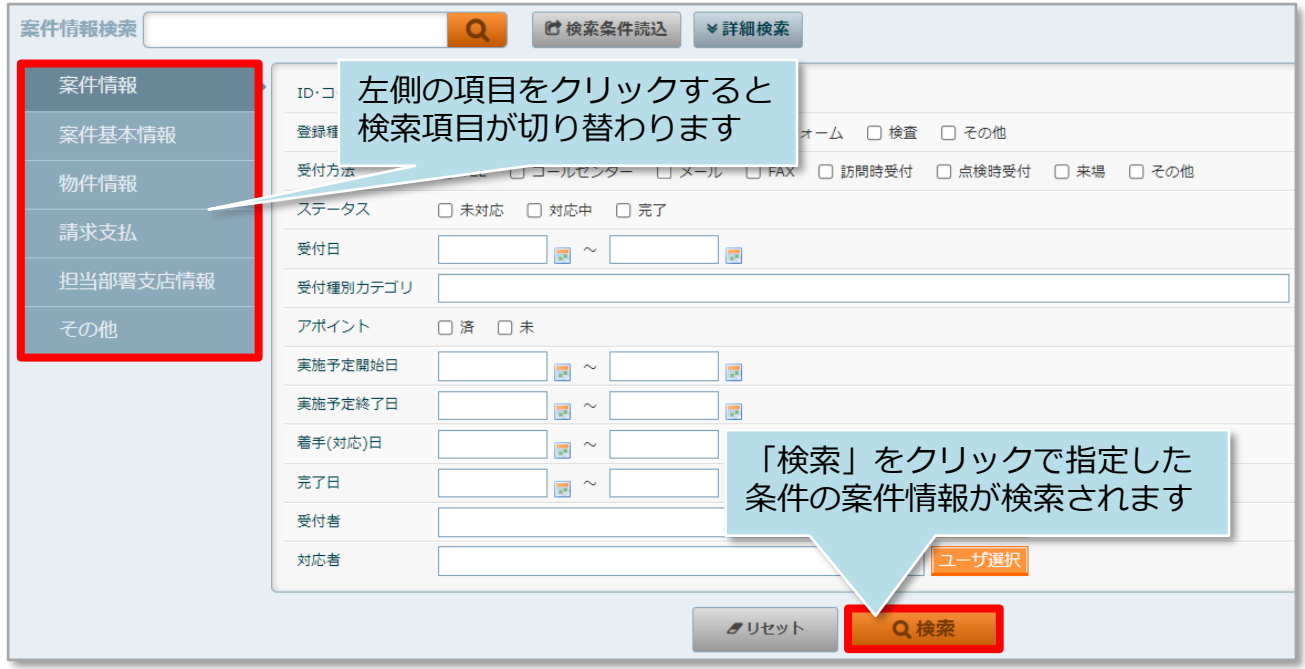

**MSJ GROUP** <mark>◇</mark> 株式会社 ハウスジーメン © House G-men Co., Ltd All Rights Reserved. Confidential 17

### **詳細検索条件の保存**

詳細検索条件を保存しておき、用途ごとに検索パターンを呼び出すことが可能です。 ※本機能はユーザー単位での設定のみ対応しております。部署間や他ユーザーとの 検索条件の共有はできません。

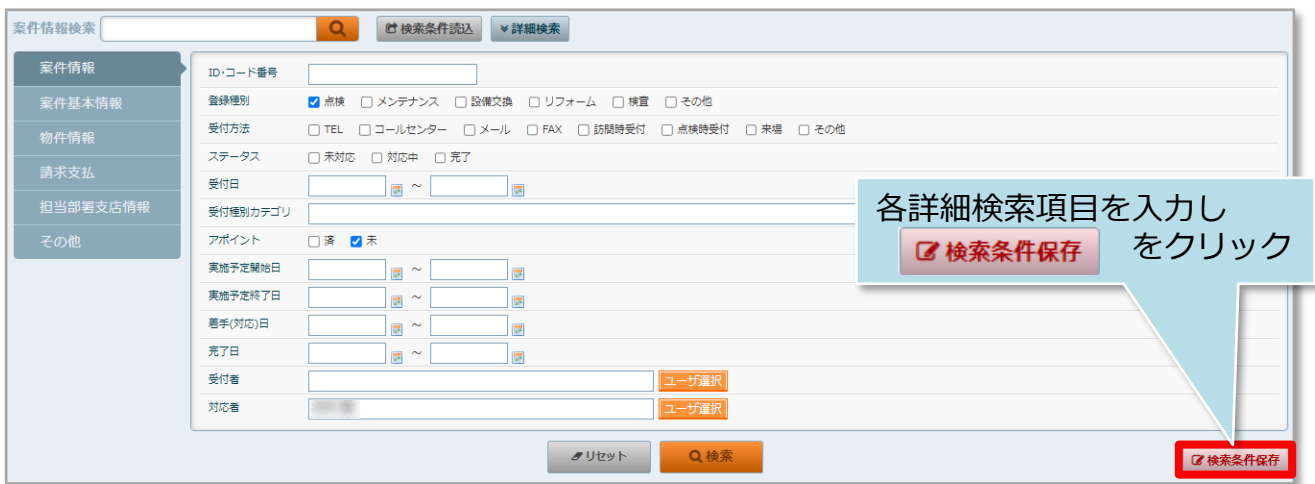

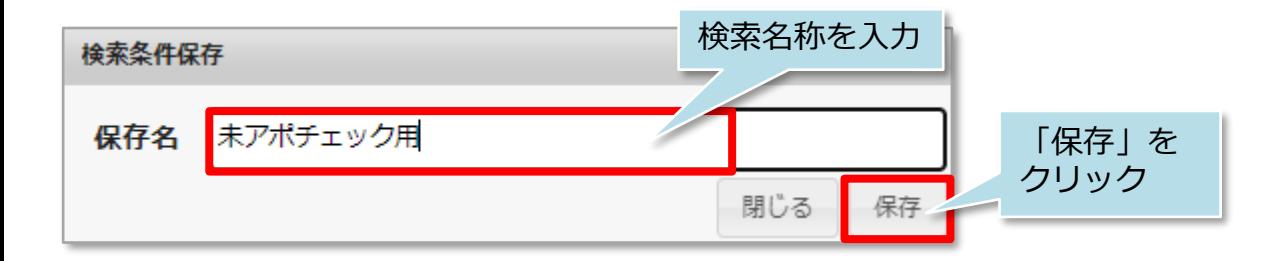

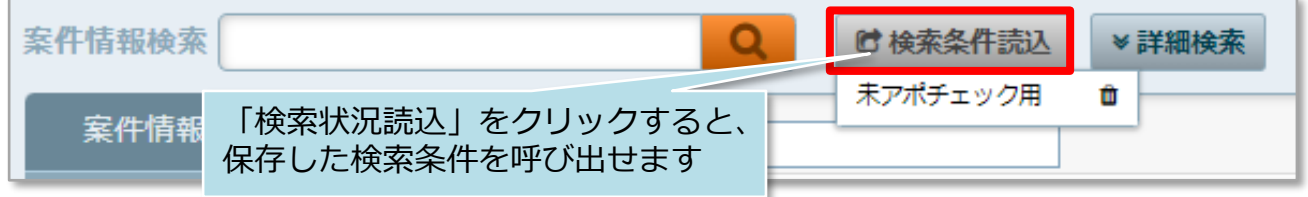

### <span id="page-19-0"></span>**案件情報のExcel出力方法**

検索した案件情報をExcelに出力することが可能です。 出力したExcelを元に、社内資料の作成や、Excelに更新した情報を入力して 再度助っ人クラウドにアップロードすることで、まとめて助っ人クラウド内の 情報更新を行うことも可能です。 ※本マニュアルでは全件検索をした検索結果一覧でExcel出力を行います。 ※一括処理の方法は別マニュアル「ファイル一括処理」を参照ください。

助っ人クラウド Housing Provider System  $\leftarrow$ 物件情報検索  $\alpha$ **C** 検索条件読込 **»詳細検索** ↑ トップ タスク 最近の更新 ■ スケジュール 未読のタスクはありません。 10 物件検索 「案件検索」をクリック 谷+ 物件登録 担当物件タスクー覧(進捗状況) EQ 案件検索 No. 管理ID·施主名·物件名 タ

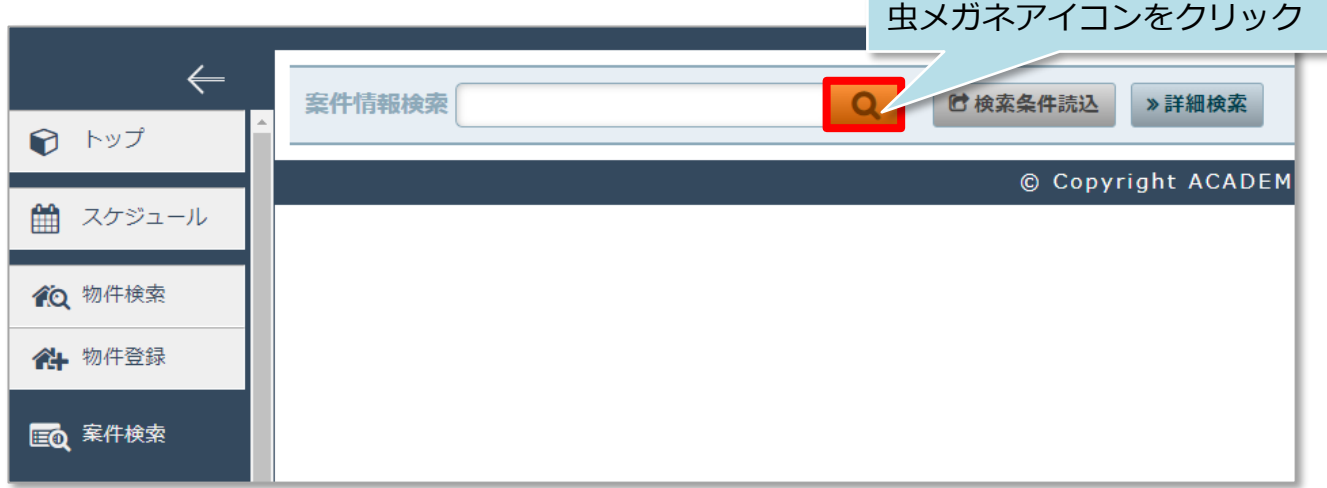

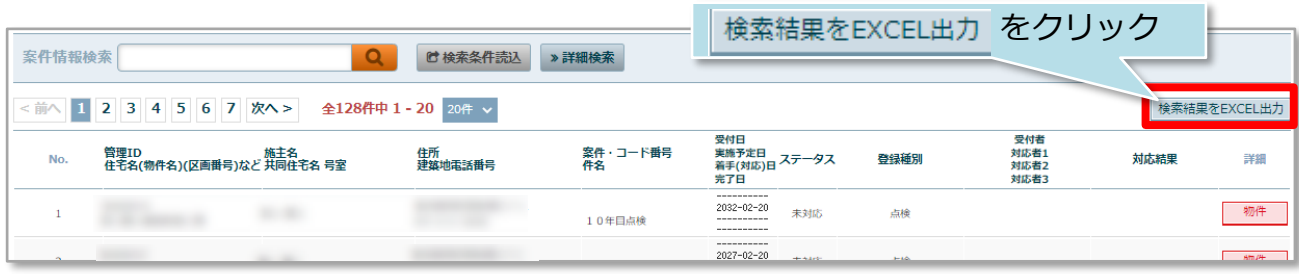

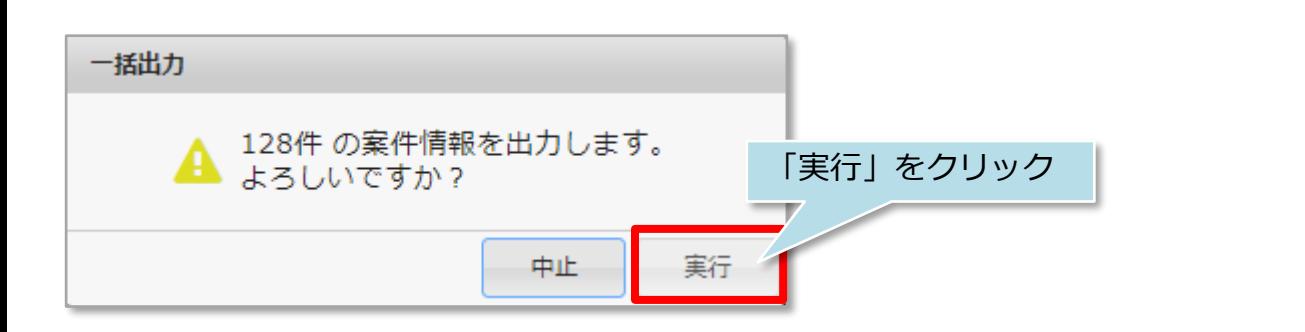

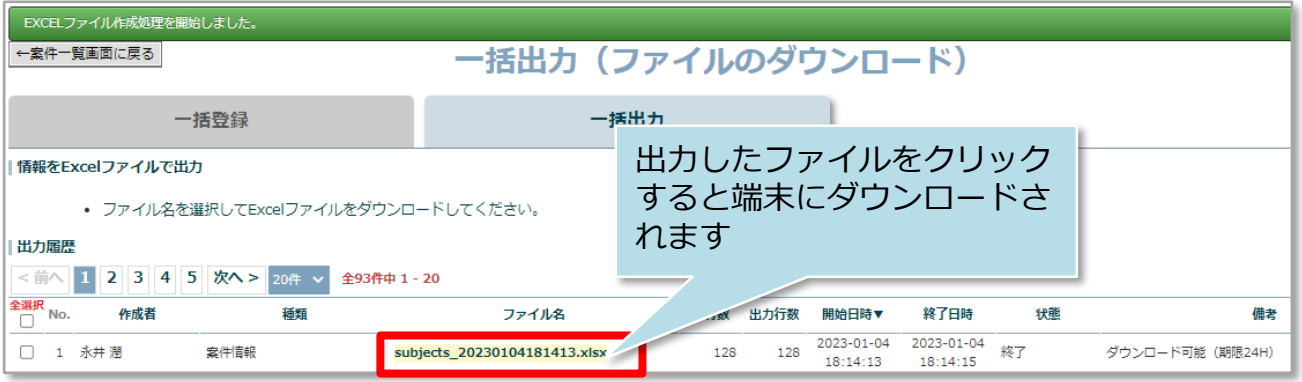

※ファイルのダウンロード可能期間は出力時から24時間になります。

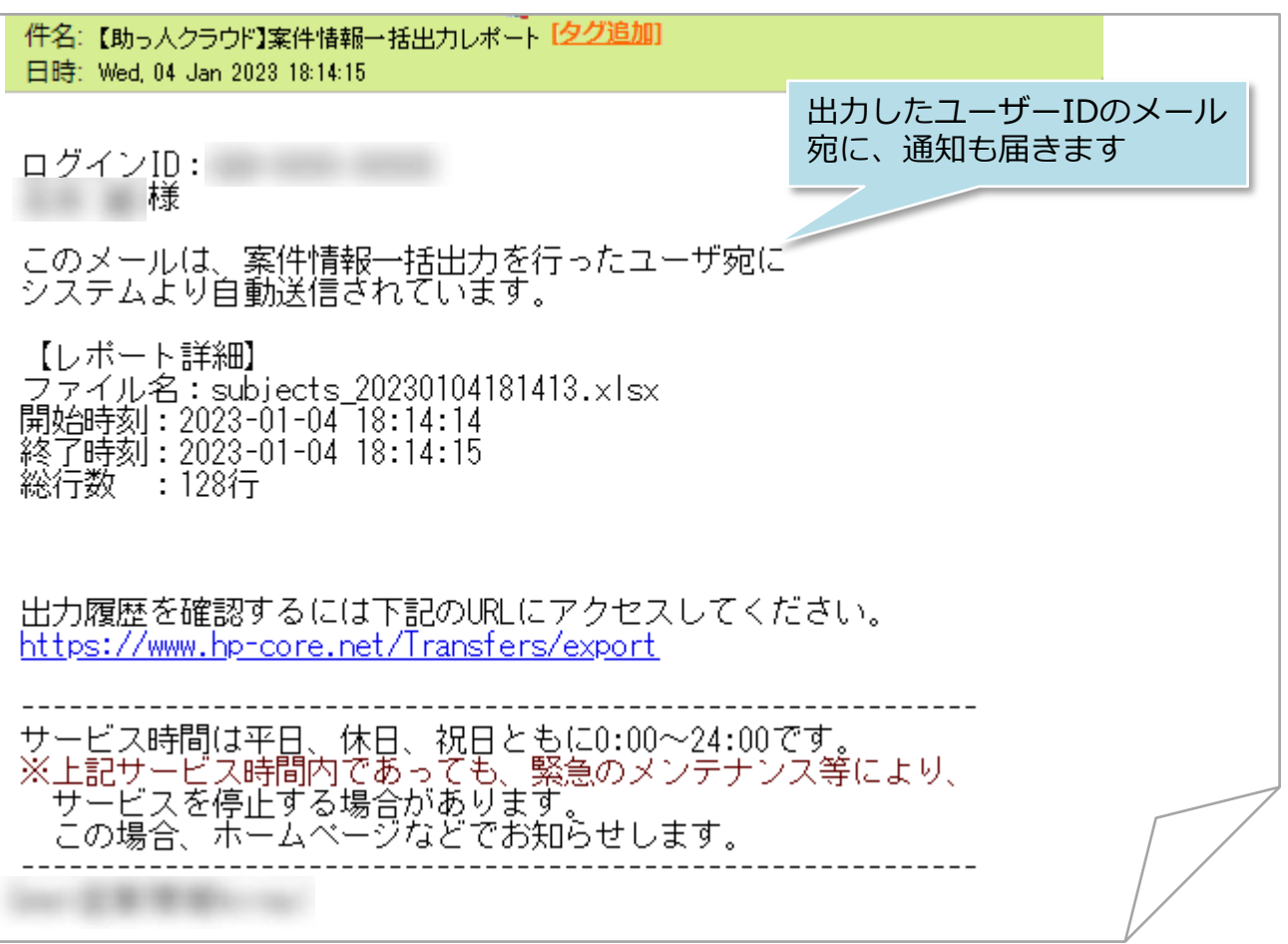

# <span id="page-21-0"></span>案件情報メール通知

# **案件情報のメール通知方法**

案件情報作成後に、案件情報詳細画面からアフター担当者にメールで依頼通知を行う ことが可能です。

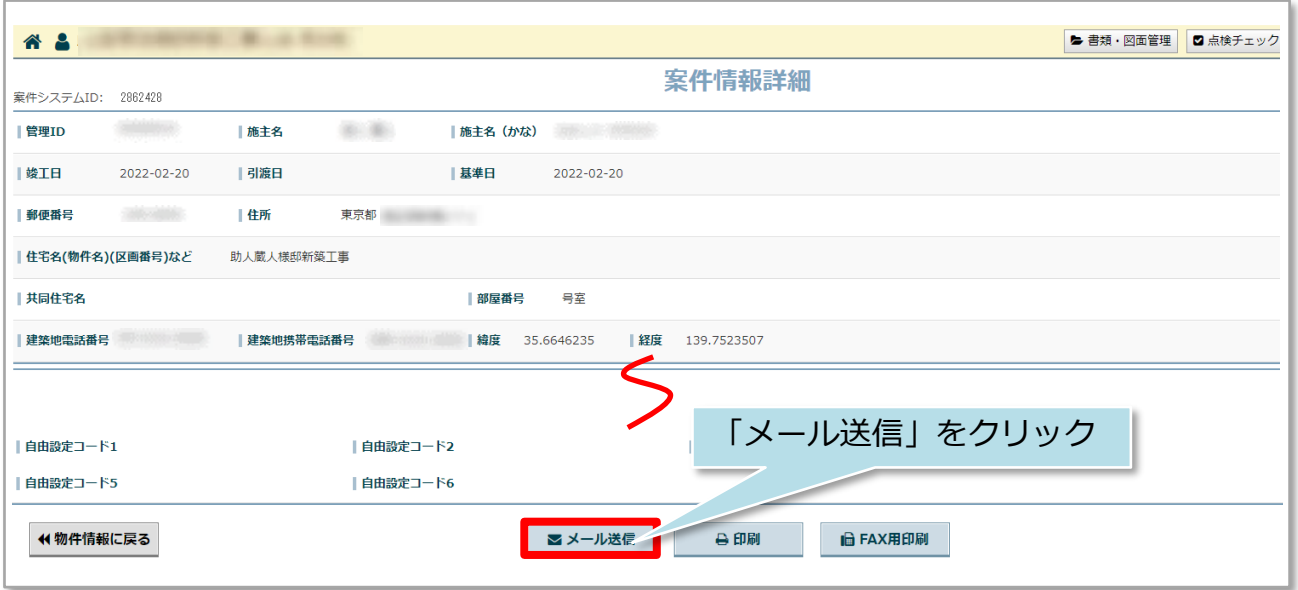

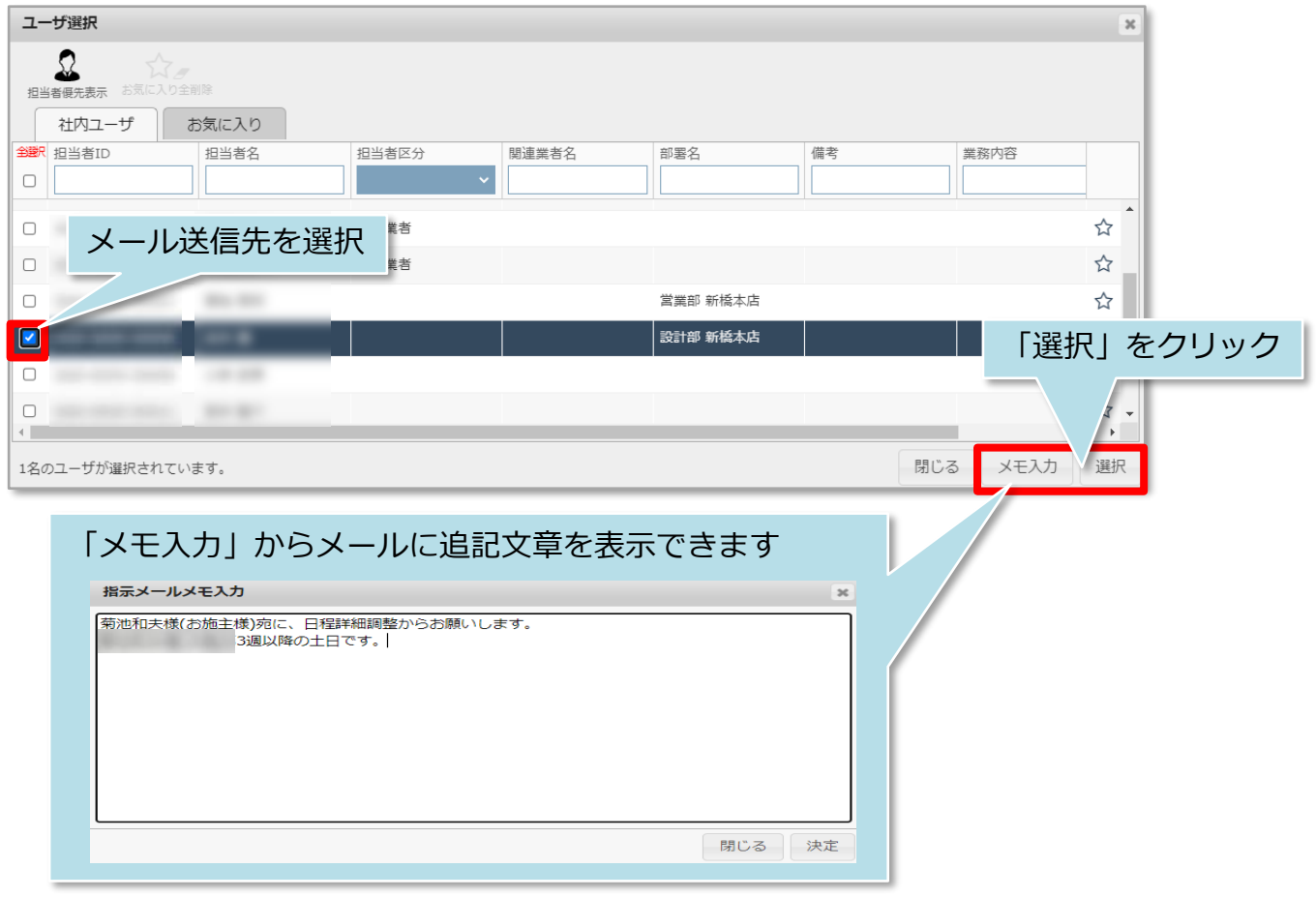

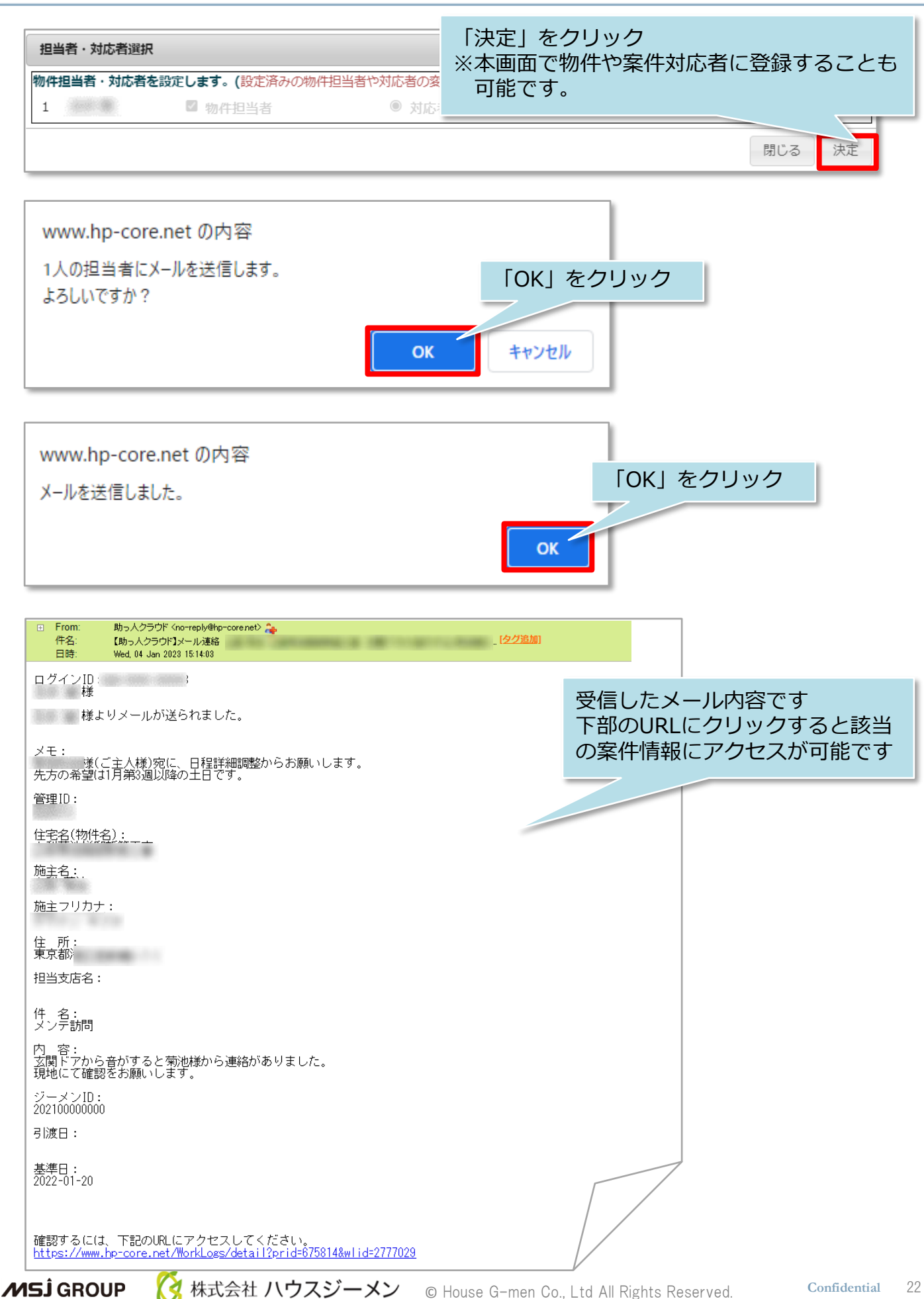

# <span id="page-23-0"></span>**案件情報の印刷方法**

案件情報作成後に、アフター担当者持参用や、協力業者に依頼する用に印刷すること が可能です。本マニュアルでは協力業者に依頼する用の印刷画面で説明します。※動 作はアフター担当者持参用も同じです。

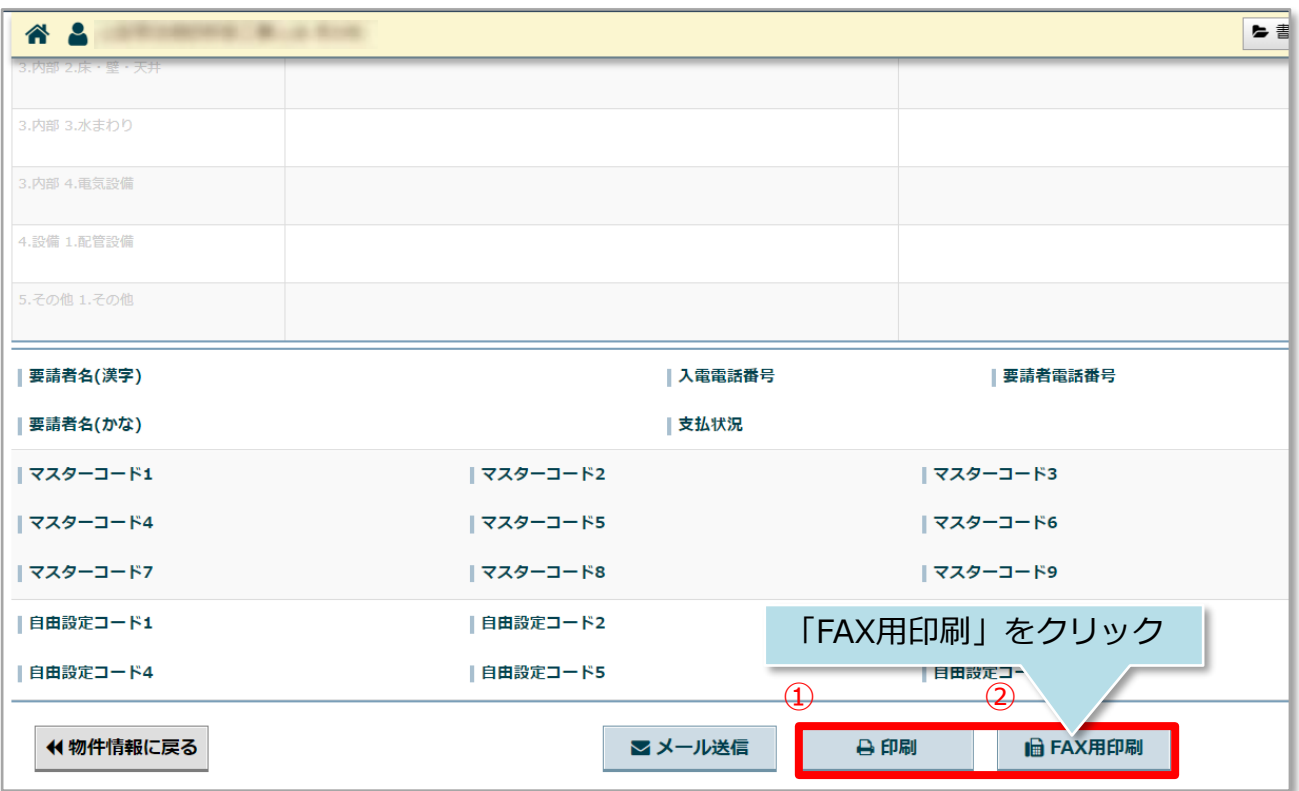

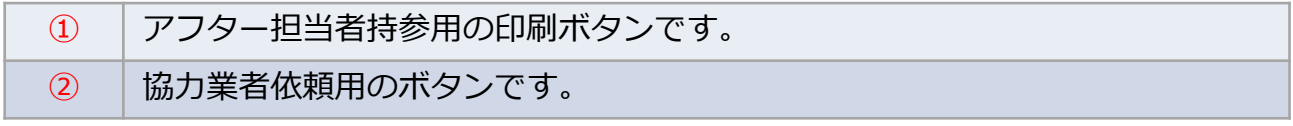

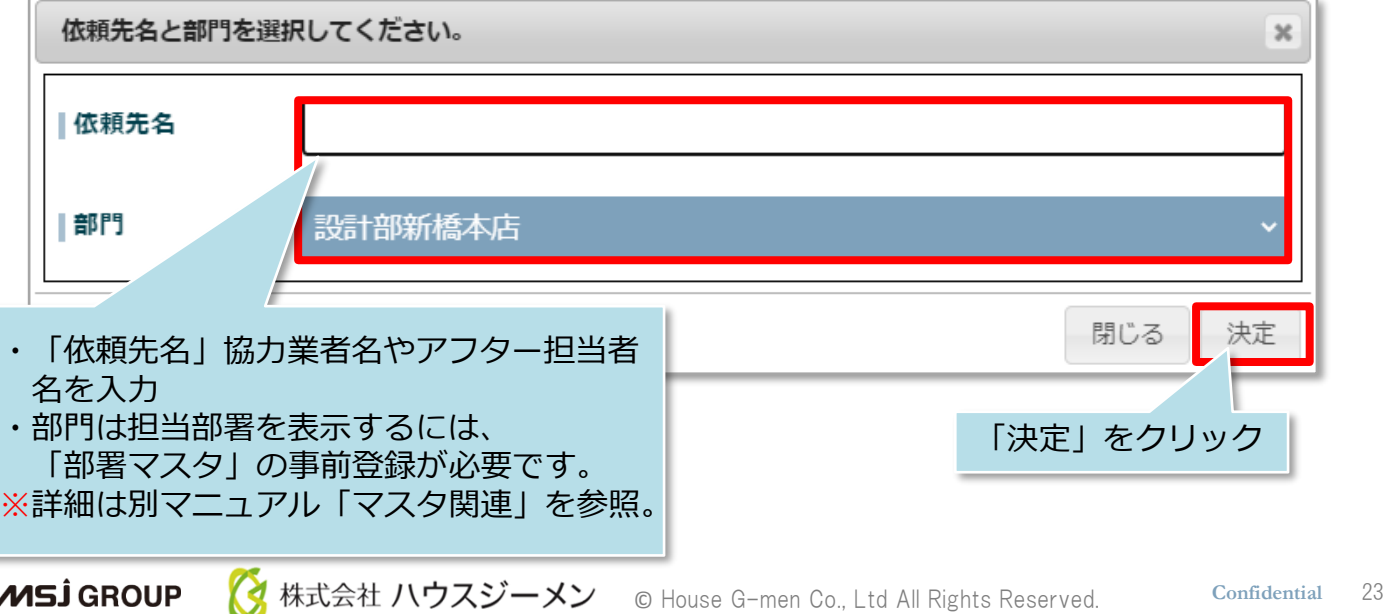

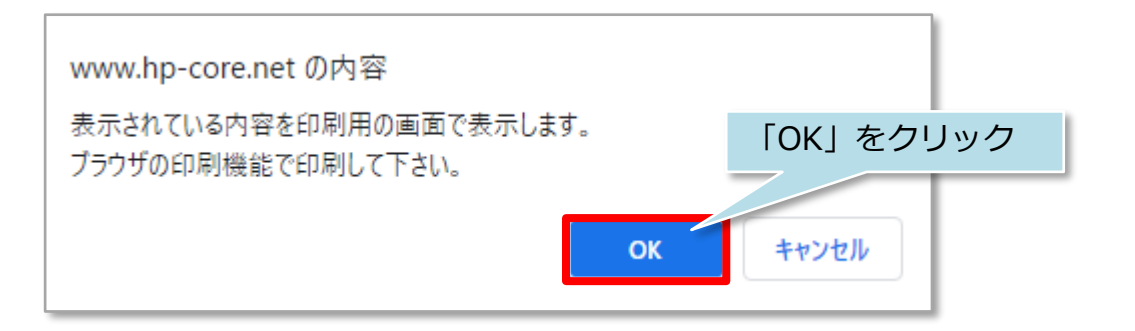

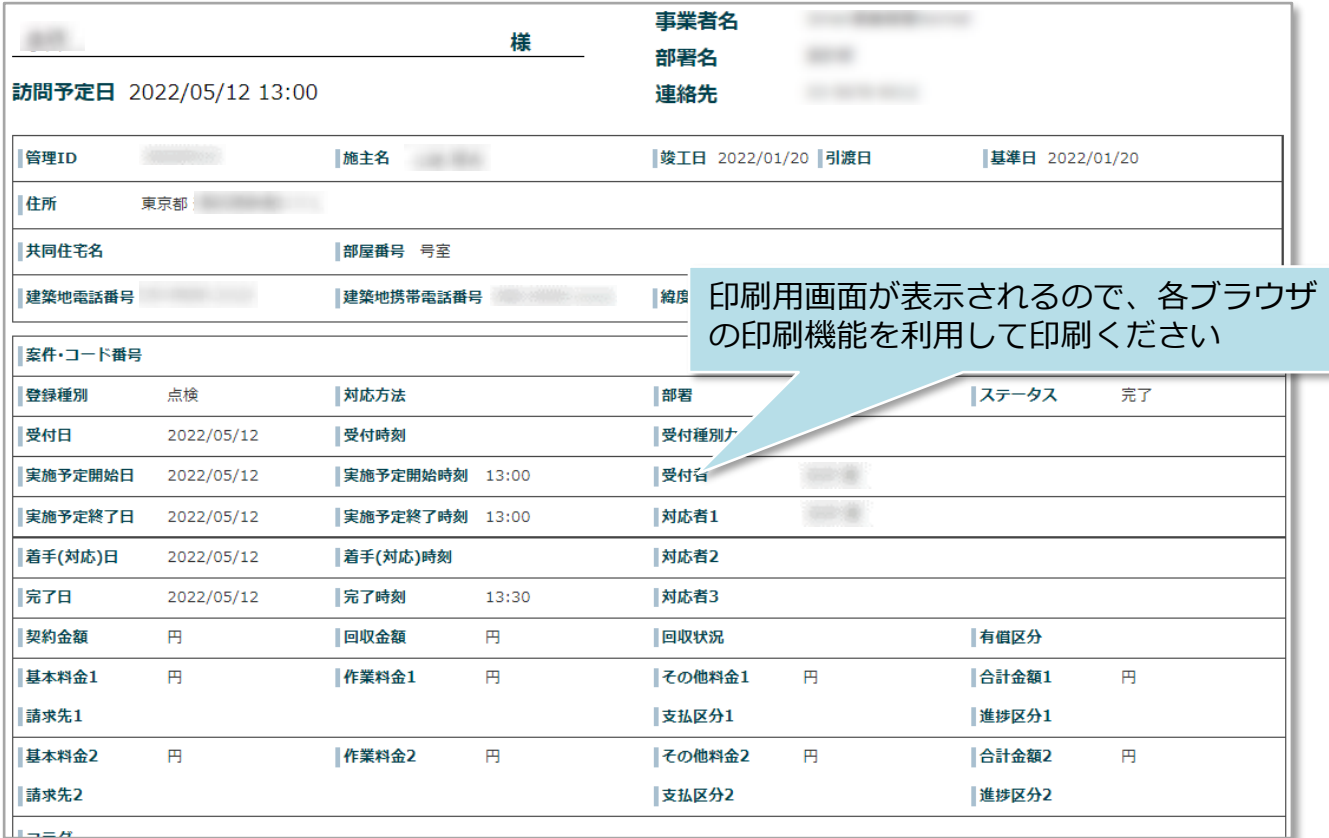

# <span id="page-25-0"></span>案件実施予定・対応一覧

### **案件実施予定・対応一覧の確認方法**

案件情報は物件情報詳細画面下部の「実施予定・対応結果」からカレンダー形式で確 認することも可能です。

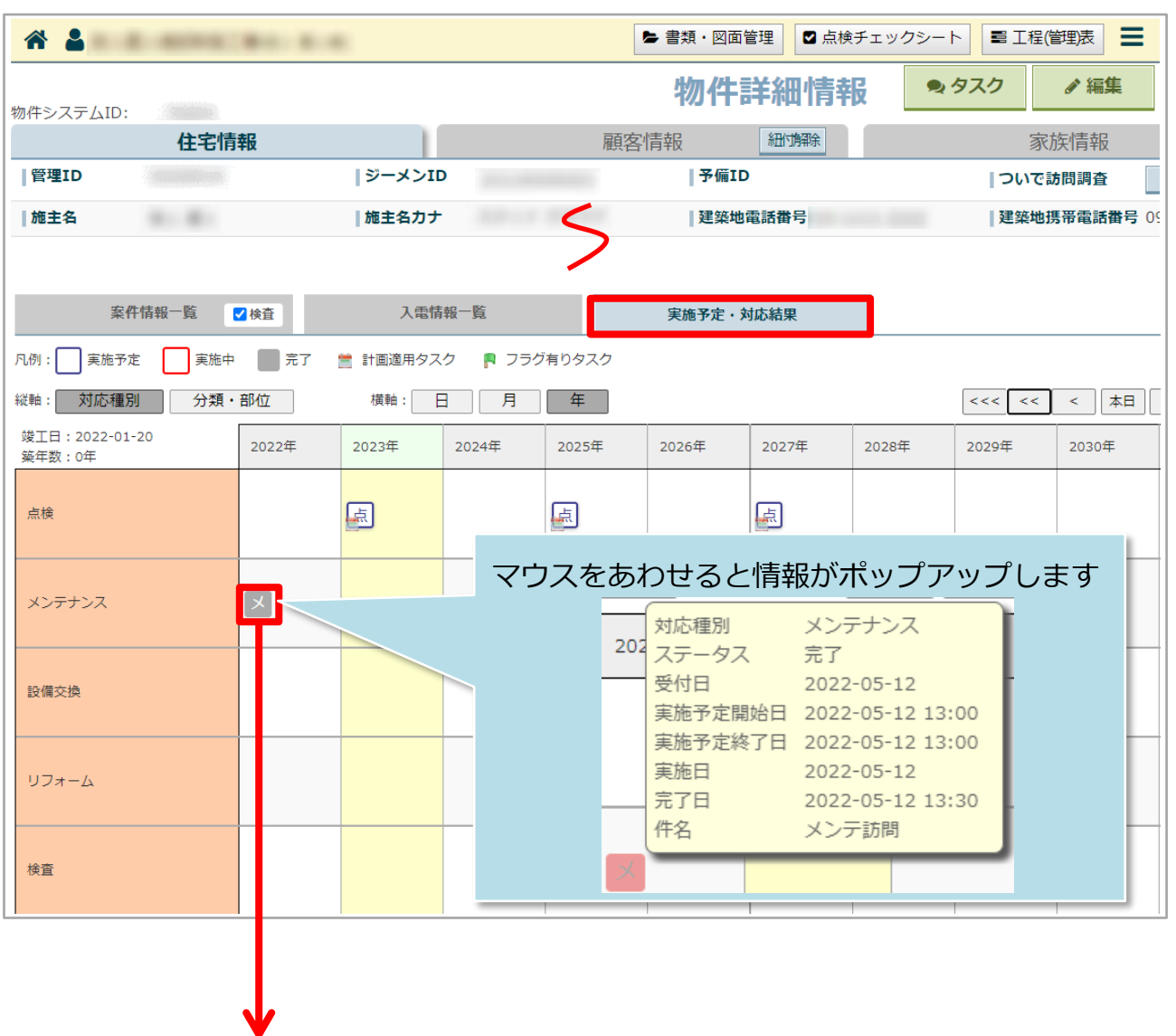

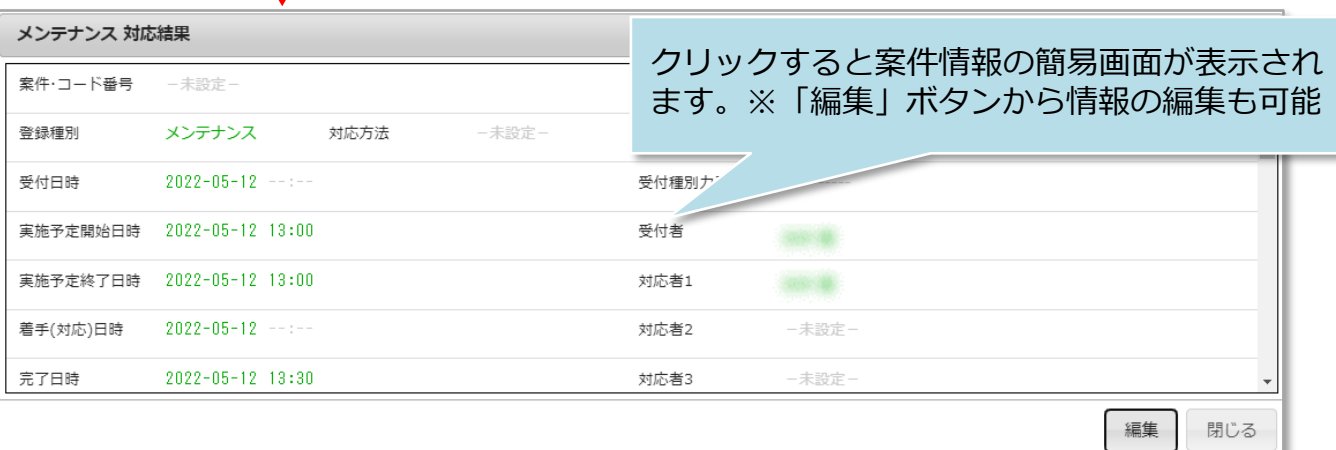

**MSJ GROUP** 

<mark>◇</mark>株式会社 ハウスジーメン © House G-men Co., Ltd All Rights Reserved. Confidential 25

# <span id="page-26-0"></span>**案件情報の編集方法**

「編集」ボタンから案件情報の編集が可能です。

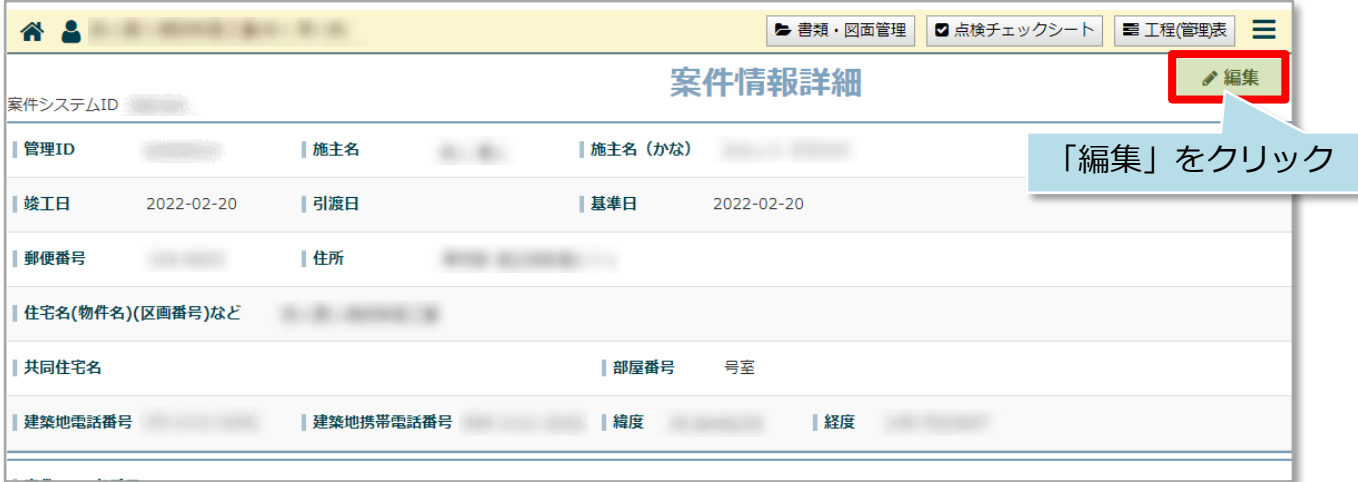

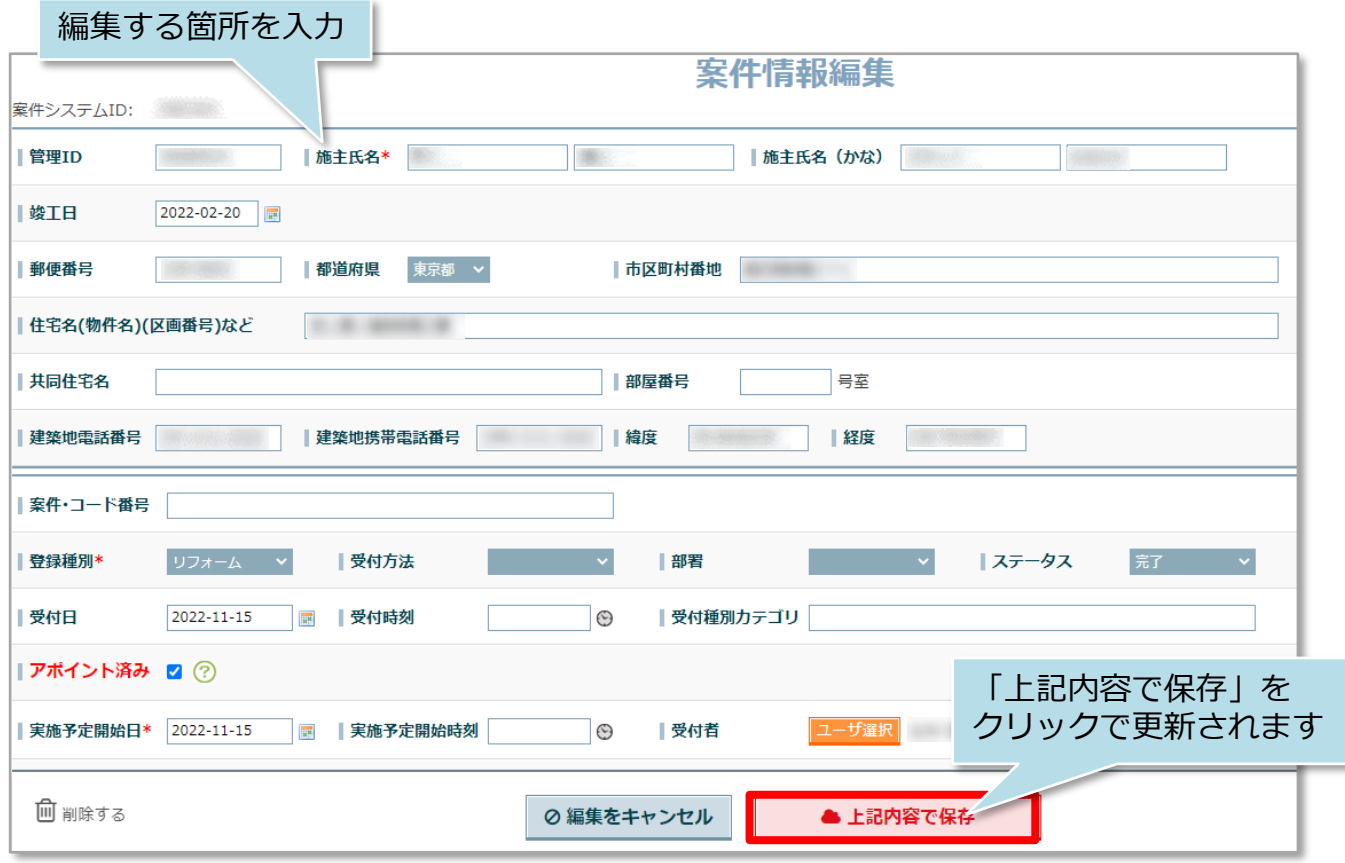

# **案件情報の削除方法**

**MSJ GROUP** 

「編集」ボタンから案件情報の削除が可能です。一度削除した案件は復元できません ので、取り扱いにご注意ください。

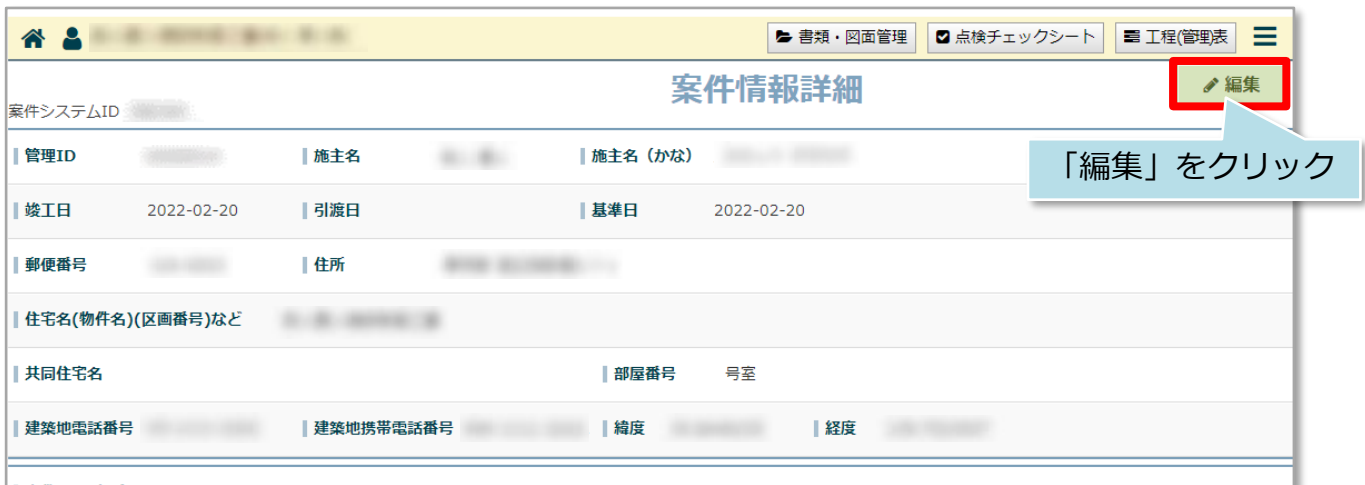

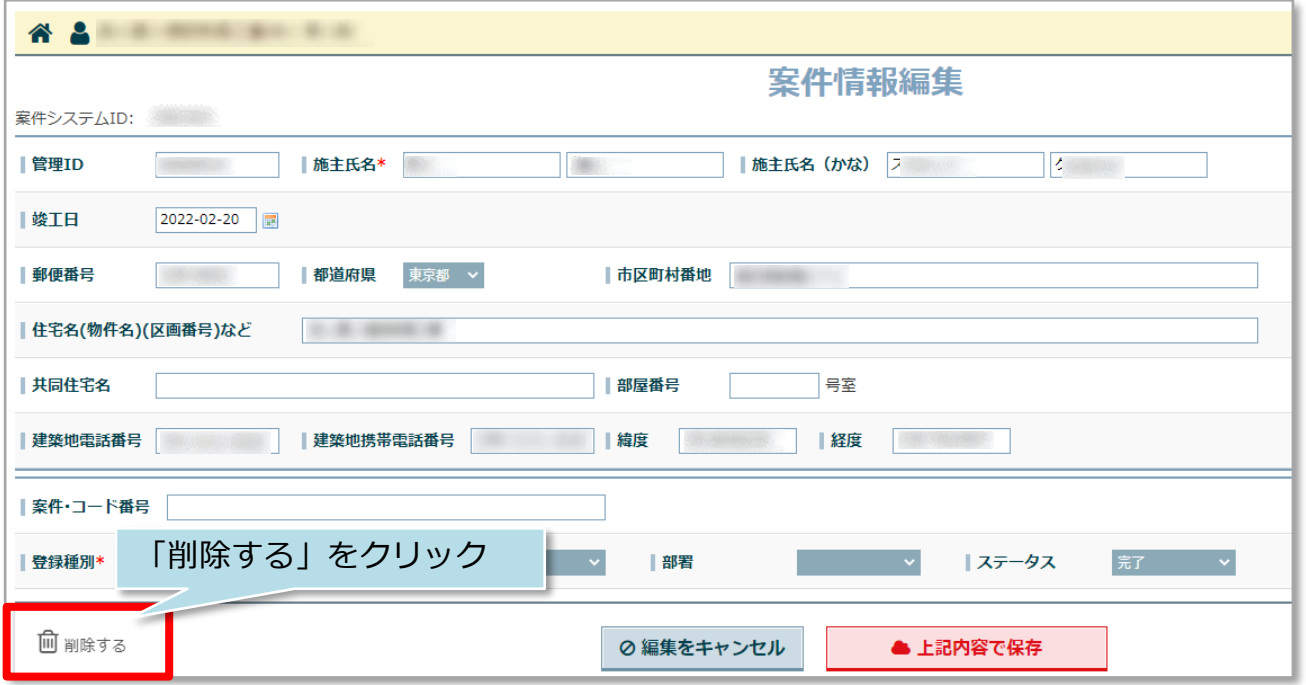

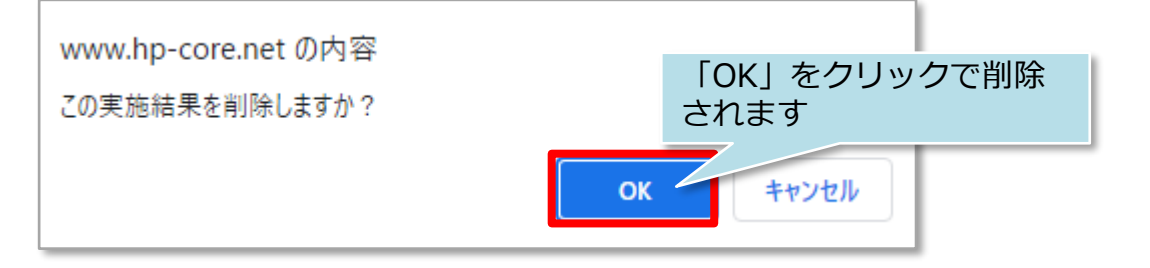

<mark>◇</mark> 株式会社 ハウスジーメン © House G-men Co., Ltd All Rights Reserved. Confidential 27

<span id="page-28-0"></span>ストック物件数

#### **ストック物件数との連動**

案件情報は助っ人クラウドトップページのストック物件数と動きが連動します。 アフター管理者の方は、ストック物件数から全体の進捗を確認することが可能です。 本機能は「管理者」「担当者フル」権限のユーザーのみ案件全件を対象として ストック数が表示されます。

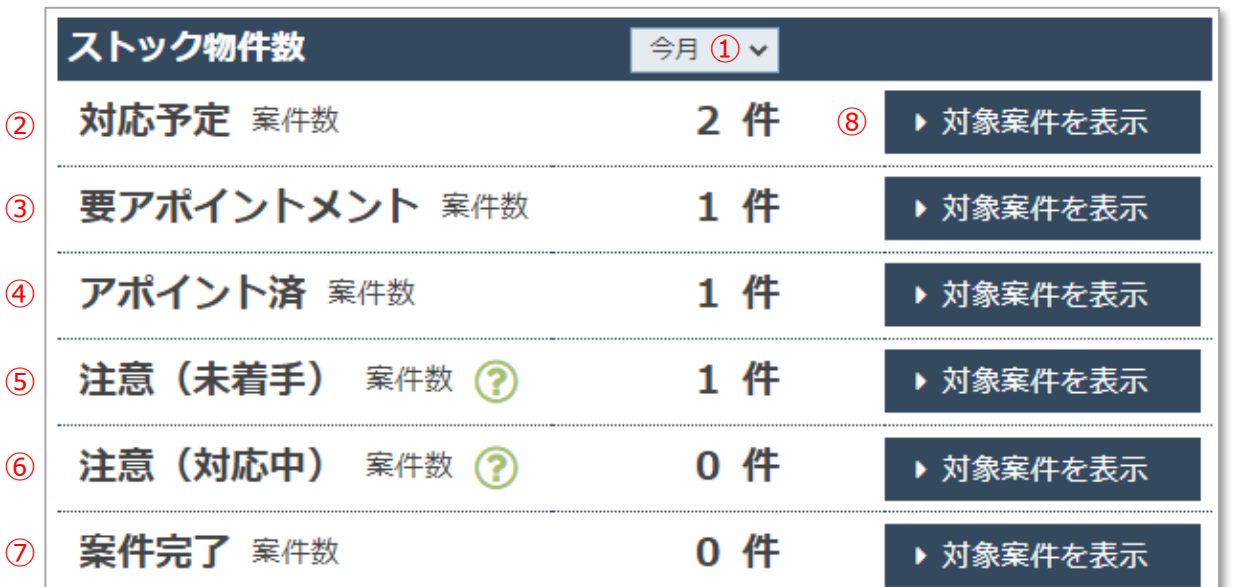

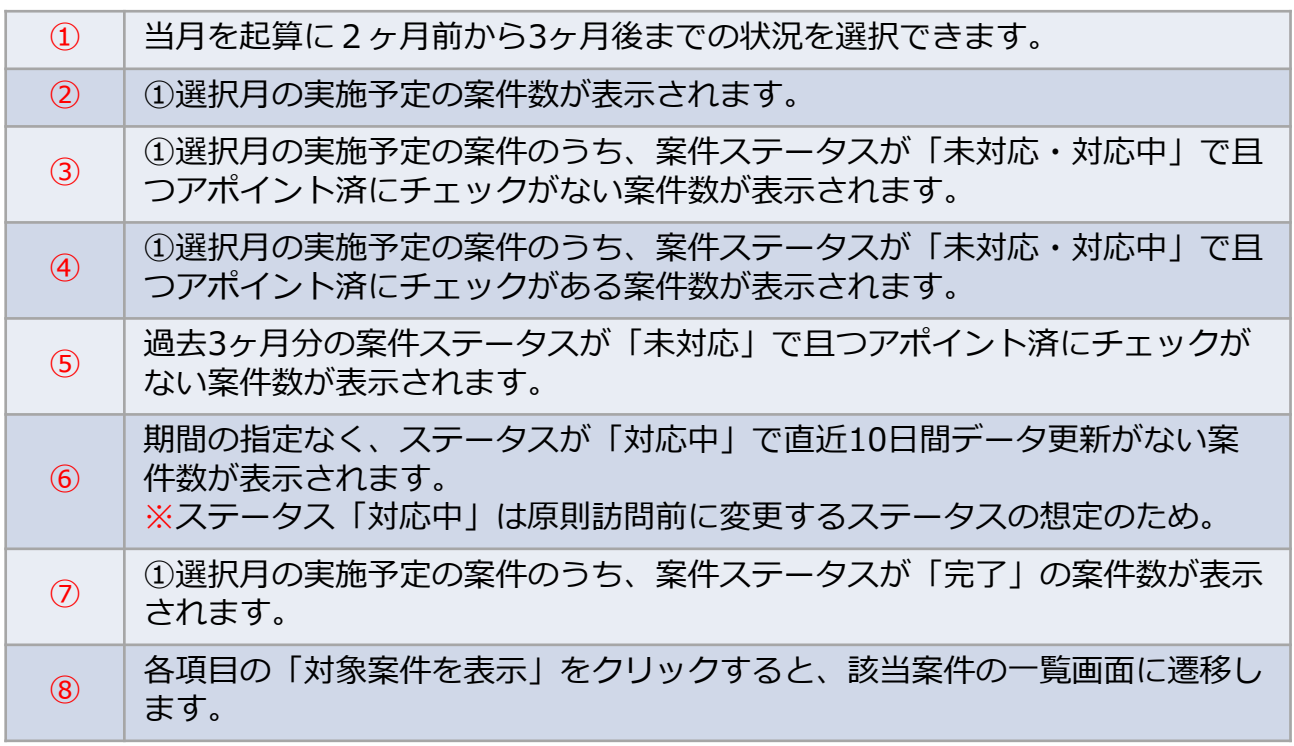

ストック物件数は情報更新までに時間が掛かることがあります。 案件情報を更新したタイミングによっては、翌朝反映になることもございます。

# <span id="page-29-0"></span>金額集計

#### **金額集計との連動**

案件情報は助っ人クラウドトップページの金額集計と動きが連動します。 アフター管理者の方は、金額集計からアフター全体の収益を確認することが可能です。 本機能は「管理者」「担当者フル」権限のユーザーのみ案件全件を対象として 金額集計が表示されます。

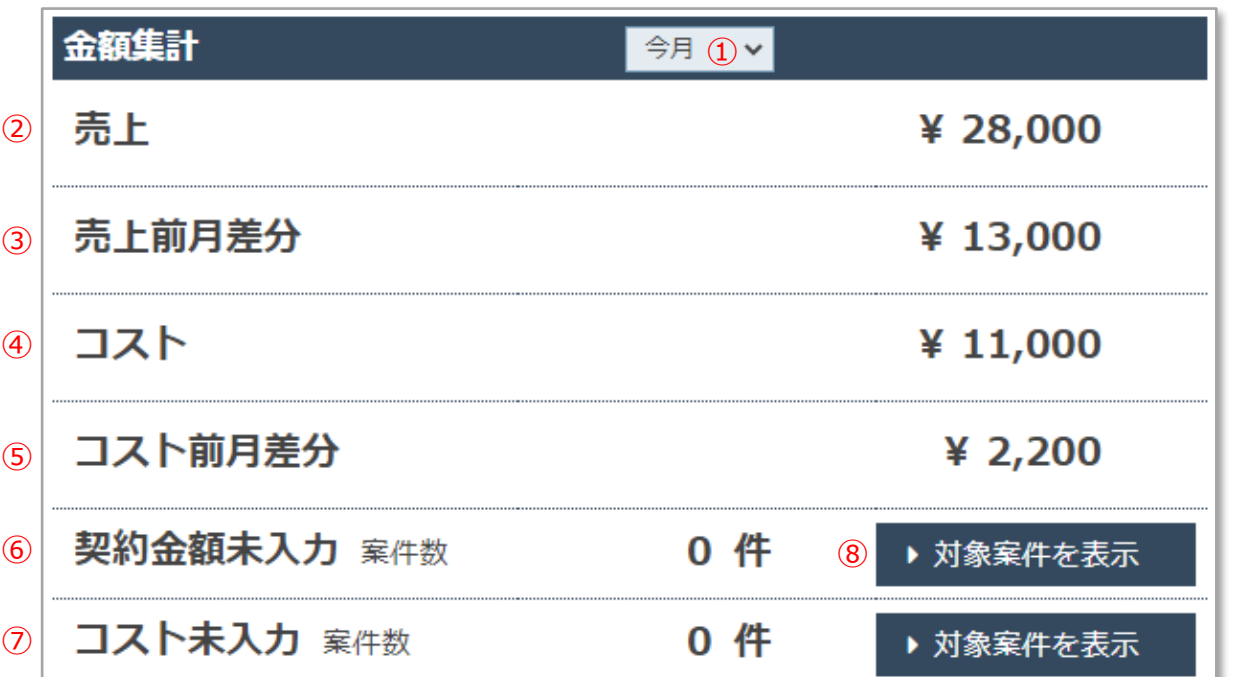

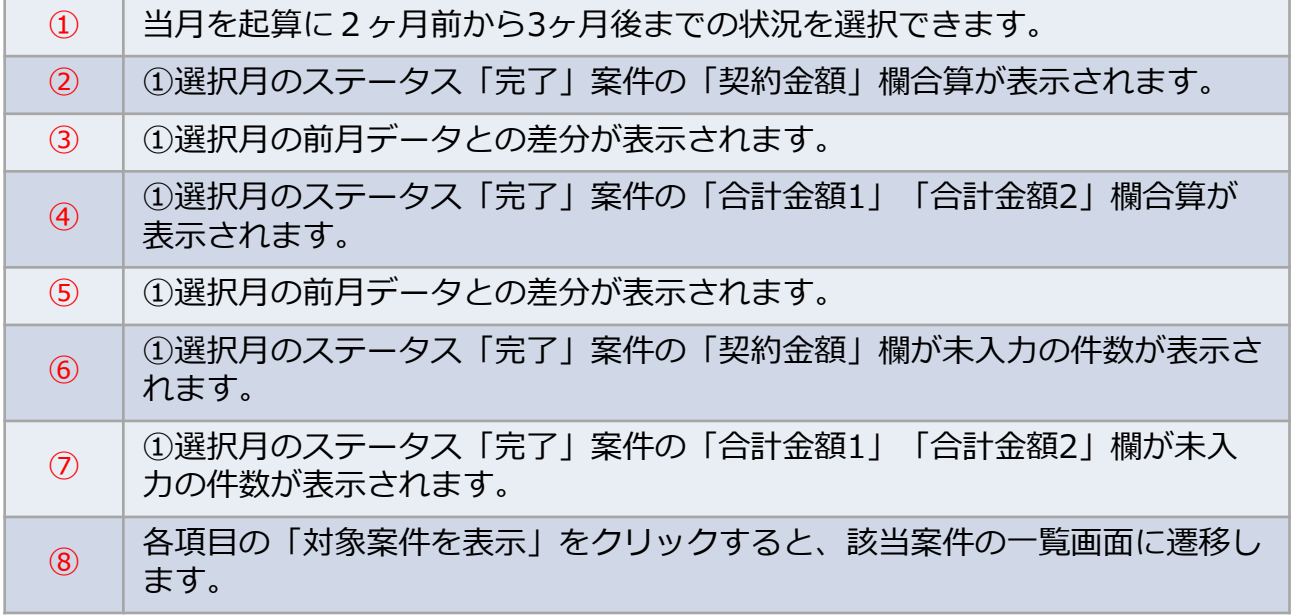

金額集計は情報更新までに時間が掛かることがあります。 案件情報を更新したタイミングによっては、翌朝反映になることもございます。